## ระดับปริณณาตรี

61

มหาวิทยาลัยเกษตรศาสตร์ วิทยาเขตกำแพงแสน

**Shimofining** 

### **ปฏิทินการศึกษาและปฏิทินกิจกรรมนิสิตใหม่ KU78**

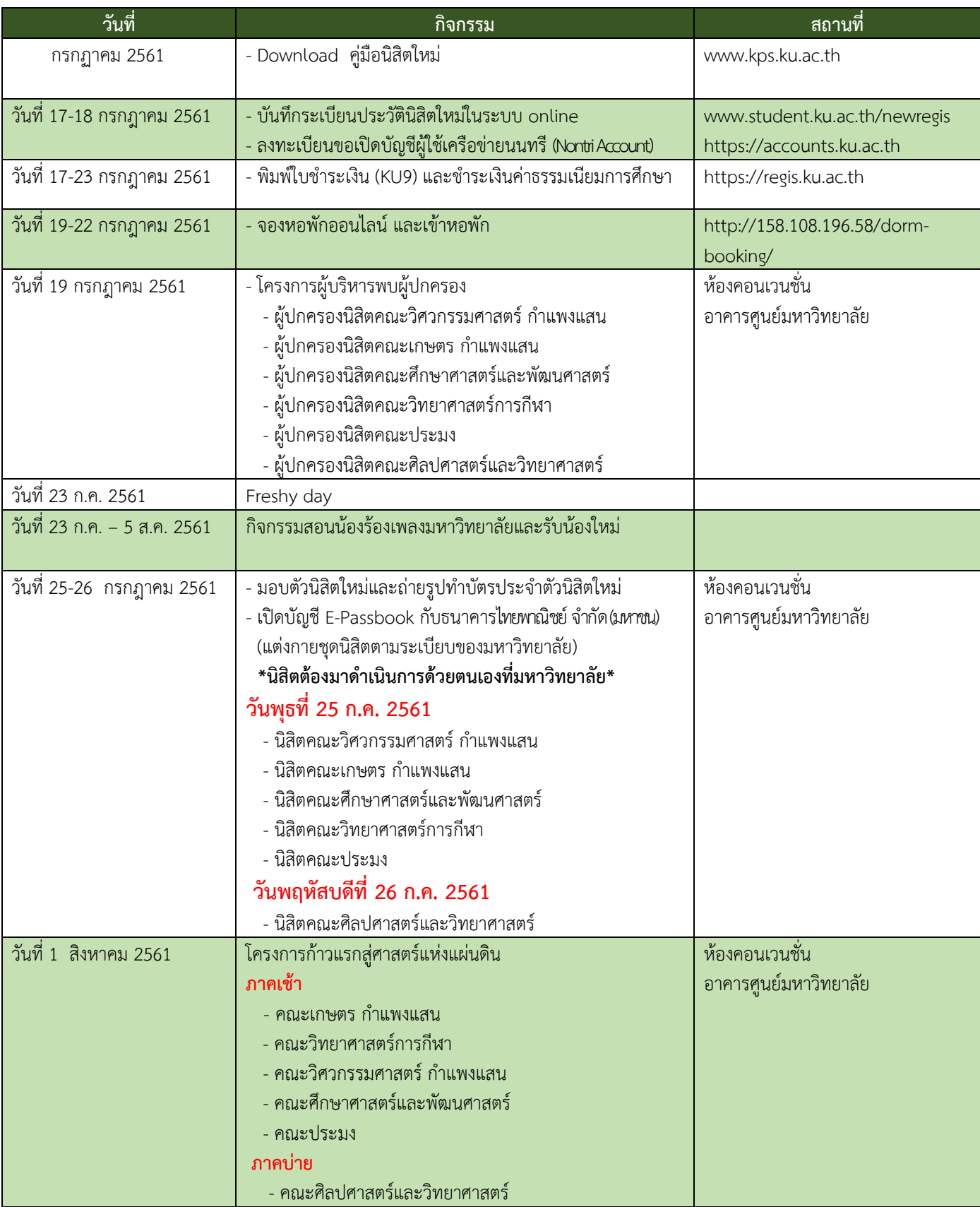

### **ปฏิทินการศึกษาและปฏิทินกิจกรรมนิสิตใหม่ KU78**

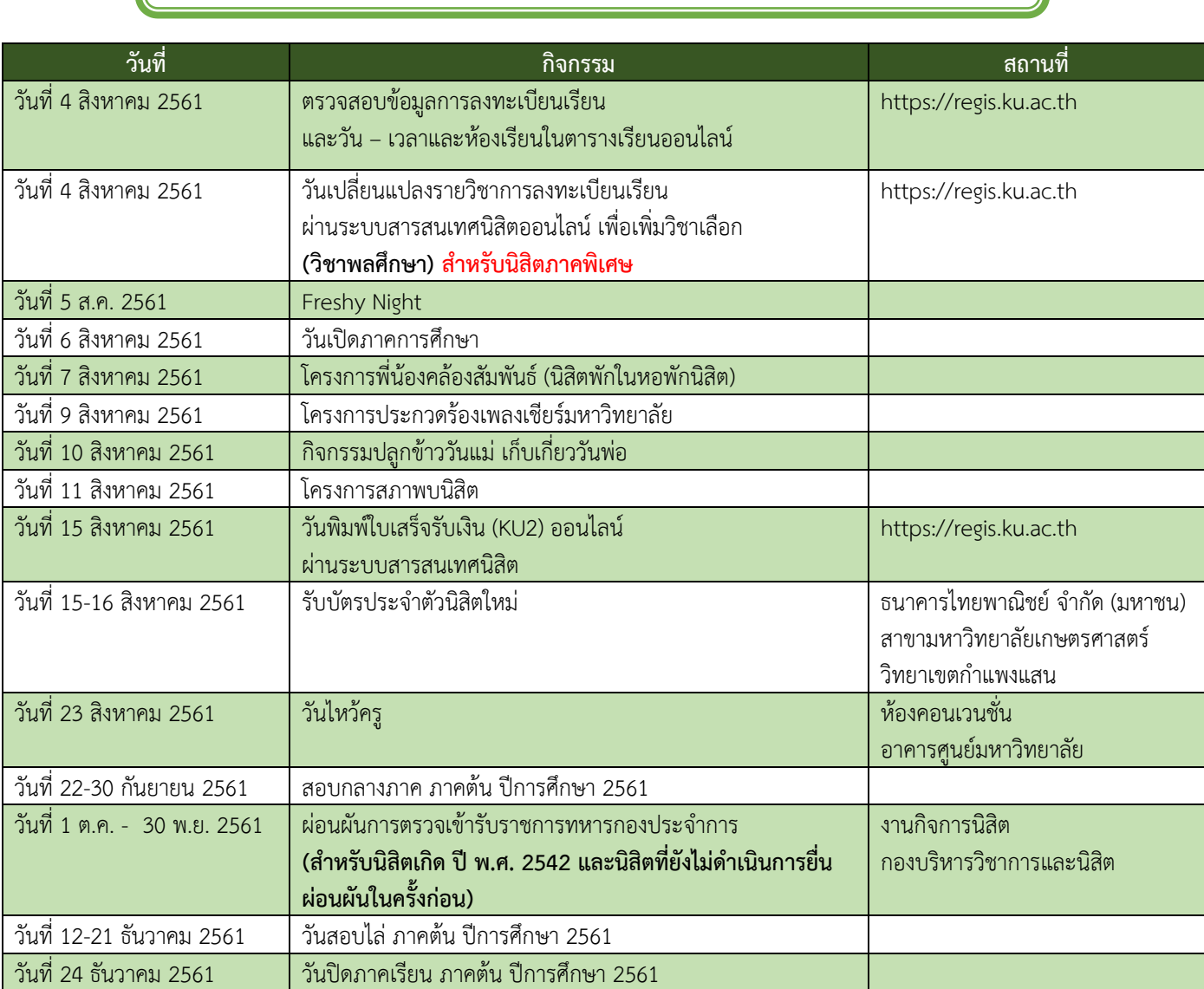

#### **ก าหนดการอาจมีการเปลี่ยนแปลง ขอให้นิสิตติดตามข้อมูลข่าวสารอยู่เสมอ**

# 83257 การขึ้นทะเบียน

## นิสิตใหม่

#### การบันทึกระเบียนประวัตินิสิตใหม่ 1

**ก าหนดการบันทึกระเบียนประวัตินิสิตใหม่**

นิสิตใหม่วิทยาเขตก าแพงแสน ต้องบันทึกระเบียนประวัตินิสิตผ่านระบบออนไลน์ **ทาง [https://www.student.ku.ac.th/newregis](https://www.student.ku.ac.th/newregis%20วันที่%2017-18) วันที่ 17-18 กรกฎาคม 2561**

**ข้อมูลส าคัญที่ต้องเตรียมในการบันทึกระเบียนประวัตินิสิต**

#### **ข้อมูลส่วนตัวของนิสิต**

- ข้อมูลประวัติส่วนตัว
- ข้อมูลที่อยู่ปัจจุบันที่ติดต่อได้-ข้อมูลที่อยู่ถาวร (ตามบัตรประจำตัวประชาชน)
- ข้อมูลการศึกษาระดับมัธยมศึกษาตอนปลาย
- เลขประจ าตัวประชาชนของบิดา–มารดา และผู้ปกครอง
- ข้อมูลการเบิกค่าเล่าเรียน
- ค่าใช้จ่ายเฉลี่ยต่อเดือนของนิสิต
- รายได้เฉลี่ยต่อเดือน (บิดา/มารดา/ผู้ปกครอง/ครอบครัว)
- ข้อมูลการเบิกค่าเล่าเรียน เบิกได้ (บิดา–มารดา รับราชการ/รัฐวิสาหกิจ) หรือเบิกไม่ได้

#### **แบบส ารวจนิสิตใหม่** ประกอบด้วย

- ข้อมูลการเข้าศึกษา
- ข้อมูลส่วนตัว
- ข้อมูลเกี่ยวกับครอบครัว
- ข้อมูลบิดา–มารดา และผู้ปกครอง
- ข้อมูลการศึกษาวิชาทหาร และการเข้าร่วมกิจกรรมนิสิต

#### **วิธีการและขั้นตอนการบันทึกระเบียนประวัตินิสิตใหม่**

#### **กรอกข้อมูลส่วนตัวของนิสิต**

1) เข้า Website: <https://www.student.ku.ac.th/newregis> กรอกเลขประจำตัว ประชาชนของนิสิต หรือในกรณีเป็นนิสิตต่างชาติ ให้กรอก Passport ID แล้ว Submit

2) หน้าจอจะปรากฏ **"เลขประจ าตัวนิสิต ชื่อ-ชื่อสกุลภาษาไทย"** ในส่วนทะเบียนนิสิต และต้องบันทึกข้อมูล 2 ส่วน คือ ระเบียนประวัตินิสิต และ แบบสำรวจนิสิตใหม่

3) หน้าต่างจะขึ้นคำถามให้นิสิตเลือกและตอบคำตอบ (ซึ่งนิสิตต้องจำคำถามและคำตอบให้ ได้ เพื่อป้องกันปัญหาการบันทึกประวัติไม่สำเร็จ)

4) นิสิตกรอกรายละเอียด ซึ่งประกอบด้วย ส่วนทะเบียนนิสิต ประวัติส่วนตัว การศึกษา/ อื่นๆ สถานที่ติดต่อ ผู้ปกครอง (นิสิตต้องกรอกข้อมูลให้ครบถ้วน หากขาดส่วนใดระบบจะไม่บันทึกข้อมูลให้) ทั้งนี้ **ต้องบันทึกหรือต้องเลือกข้อมูลทุกข้อที่มีเครื่องหมาย \* สีแดง** 

5) อับโหลดไฟล์เอกสาร

นิสิตใหม่ต้องเตรียมไฟล์เอกสาร และอัปโหลดตามขั้นตอนในระบบกรอกประวัตินิสิตใหม่

ดังนี้

5.1) ใบระเบียนแสดงผลการเรียน (ปพ.1) ชั้นมัธยมศึกษาปีที่ 4-6 (รวม 6 ภาค การศึกษา) **ด้านหน้า** ที่โรงเรียนออกให้พร้อมมีตราประทับของโรงเรียน บนกระดาษขนาด A4 แล้วสแกนเป็น ไฟล์นามสกุล .JPEG .PDF .PNG .GIF ขนาดไฟล์เท่ากับ A4 ขนาดไฟล์ไม่เกิน 2 MB

5.2) ใบระเบียนแสดงผลการเรียน (ปพ.1) ชั้นมัธยมศึกษาปีที่ 4-6 (รวม 6 ภาค การศึกษา) **ด้านหลัง** ที่โรงเรียนออกให้พร้อมมีตราประทับของโรงเรียน บนกระดาษขนาด A4 แล้วสแกนเป็น ไฟล์นามสกุล .JPEG .PDF .PNG .GIF ขนาดไฟล์เท่ากับ A4 ขนาดไฟล์ไม่เกิน 2 MB

6) ตอบแบบสำรวจนิสิตใหม่ ระดับปริญญาตรี มก. ปีการศึกษา 2561

7) เมื่อกรอกครบทุกส่วนแล้วให้คลิกเลือก **"บันทึก" และสั่งพิมพ์ (Print) ใบมอบตัวนิสิต (สทป.1) พร้อมดาวน์โหลดและสั่งพิมพ์ (Print) ใบสัญญาและค ารับรอง (สทป.2)**

#### **หมายเหตุ**

 $\overset{\centerdot}{\blacklozenge}$  กรณีต้องการแก้ไขข้อมูลที่ได้บันทึกแล้ว (ยกเว้นเลขประจำตัวประชาชน และชื่อ-ชื่อสกุล ภาษาไทย) ให้นิสิต Log in เข้าไปแก้ไขข้อมูลและบันทึกข้อมูลใหม่อีกครั้ง และสั่งพิมพ์ (Print) ใบมอบตัวนิสิต (สทป.1)โดยระบบจะยึดข้อมูลที่มีการบันทึกครั้งสุดท้ายเป็นส าคัญ

 $\blacklozenge$  กรณีเลขประจำตัวประชาชน หรือ ชื่อ-ชื่อสกุลภาษาไทย ไม่ถูกต้อง ให้ติดต่อ กองบริหารวิชาการ และนิสิต โทร. 034 341 545-7 ต่อ 101,500

#### **ทั้งนี้ การบันทึกระเบียนประวัตินิสิตใหม่ ให้นิสิตอ่านและท าตามขั้นตอนที่ปรากฏในเว็บไซต์ <https://www.student.ku.ac.th/newregis>**

## 2. การขอเปิดบัญชีผู้ใช้เครือข่ายนนทรี

**รหัสเครือข่ายนนทรี (Nontri Account)** เป็นรหัสที่ใช้แสดงตัวตนของนิสิต ในการใช้บริการด้าน เทคโนโลยีสารสนเทศและเครือข่ายนนทรี (Nontri Account) ซึ่งเกี่ยวข้องกับการลงทะเบียนเรียน การ ิตรวจสอบข้อมูลด้านการศึกษา ตลอดจนระบบสารสนเทศสำหรับนิสิตมหาวิทยาลัยเกษตรศาสตร์

#### **นิสิตต้องบันทึกระเบียนประวัตินิสิตใหม่ที่เว็บไซต์ <https://student.ku.ac.th/newregis> ก่อน จึงจะสามารถลงทะเบียนขอรับบัญชีผู้ใช้เครือข่ายนนทรีได้**

**ขั้นตอนการยืนยันตัวบุคคลเพื่อใช้งานบัญชีผู้ใช้เครือข่ายนนทรี**

- 1. ขอรหัสผ่านบัญชีผู้ใช้เครือข่ายนนทรีผ่านทางเว็บไซต์ [https://accounts.ku.ac.th](https://accounts.ku.ac.th/)
- 2. จะปรากฏหน้าจอระบบบริหารบัญชีผู้ใช้เครือข่ายนนทรี (Nontri Account Management)
- 3. คลิกที่เมนู "ลงทะเบียนบัญชีผู้ใช้ (Activate Account)"

4. กรอกข้อมูลยืนยันตัวบุคคล ดังนี้ **เลขประจ าตัวประชาชน, นามสกุล(ภาษาอังกฤษ) และเลือก Person Type เป็น "Student/นิสิต"** (ต้องกรอกข้อมูลทุกรายการ)

5. คลิกปุ่ม "Continue" เพื่อดำเนินการขั้นตอนต่อไป

6. ก าหนดรหัสผ่าน 2 ครั้งให้ตรงกัน โดยรหัสผ่านจะต้องประกอบด้วย ตัวอักษร ตัวเลข และอักขระพิเศษ ไม่น้อยกว่า 8 ตัวอักษร และมีความยาวไม่เกิน 16 ตัวอักษร แล้วคลิกปุ่ม "Change Password"

- 7. กำหนด คำถาม/คำตอบ ไว้สำหรับกรณีการกู้คืนรหัสผ่าน เสร็จแล้วคลิกปุ่ม "Save Answers"
- 8. ตรวจสอบข้อมูลชื่อบัญชีผู้ใช้ คลิกเมนู "My Account and Recovery Email"

**ทั้งนี้ นิสิตจะได้รับบัญชีผู้ใช้เครือข่ายนนทรี (Nontri Account) ประกอบด้วยชื่อบัญชี (Username) และรหัสผ่าน (Password) โดยชื่อบัญชีผู้ใช้นิสิต จะขึ้นต้นด้วย b ตามด้วยเลขประจ าตัวนิสิต เช่น b61XXXXXXXX**

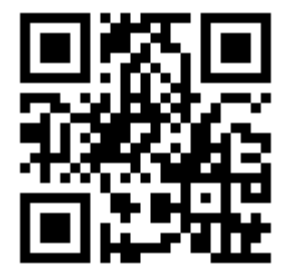

https://student.ku.ac.th/newregis [https://accounts.ku.ac.th](https://accounts.ku.ac.th/)

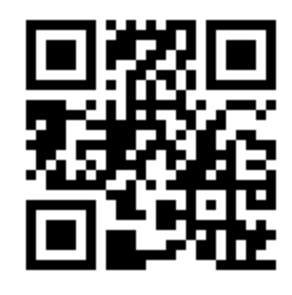

 **กรอกประวัตินิสิตใหม่ เปิดบัญชีผู้ใช้Nontri Account**

## 3. การส่งเอกสารมอบตัวและถ่ายรูปทำบัตรนิสิตใหม่

**การมอบตัวนิสิตใหม่และการท าบัตรประจ าตัวนิสิตใหม่** เป็นการแสดงสิทธิ์การเป็นนิสิตของ ้มหาวิทยาลัยเกษตรศาสตร์ โดยการแสดงเอกสารสำคัญไว้เป็นหลักฐานกับมหาวิทยาลัย และรับบัตรประจำตัว นิสิตไว้เป็นหลักฐานระบุตัวตนของนิสิต

#### **เอกสารที่ต้องใช้ในวันมอบตัวนิสิตใหม่**

1) ใบมอบตัวนิสิตใหม่ (สทป.1) ที่ได้จากการพิมพ์ (Print) หลังจากบันทึกข้อมูลระเบียนประวัติผ่าน ระบบ online พร้อมลงลายมือชื่อนิสิต และติดรูปถ่ายชุดเครื่องแบบนิสิต ขนาด 1 นิ้ว ไว้มุมขวาด้านบน 1 ฉบับ

รูปถ่ายดิจิทัลของนิสิต เป็นรูปเดี่ยว หน้าตรง ไม่สวมหมวกและแว่นตาดำ สวมชุดนิสิต (ตามระเบียบของ มก.) พื้นหลังสีขาวหรือสีฟ้า ถ่ายไว้ไม่เกิน 6 เดือน มีขนาดของใบหน้าประมาณ 80%

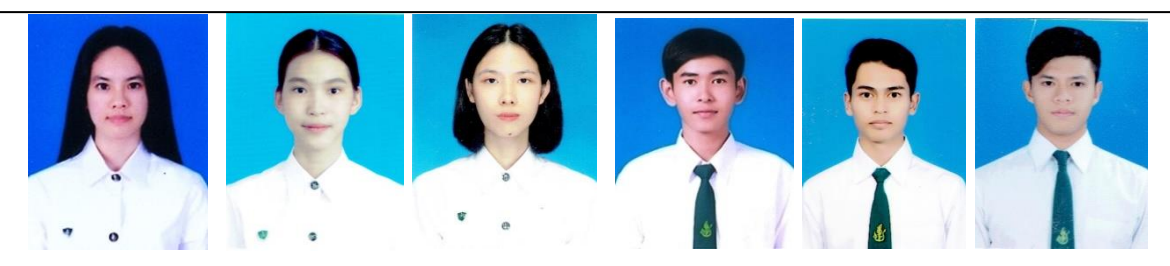

2. ใบสัญญาและคำรับรอง (สทป.2) ที่กรอกข้อความถูกต้องครบถ้วน พร้อมลงชื่อนิสิตในส่วนใบ ้สัญญา ส่วนคำรับรองให้ผู้ปกครองลงชื่อ พร้อมมีพยานลงชื่อ 1 คน 1 ฉบับ ซึ่งเป็นฉบับเดียวกับที่อัปโหลดผ่าน เว็บไซต์

3. ใบแสดงผลการเรียน (ปพ.1) ที่ส าเร็จการศึกษาชั้นมัธยมศึกษาตอนปลาย (ม.4-ม.6) หรือเทียบเท่า **ที่แสดงคะแนนเฉลี่ยสะสม (GPAX) และระบุวันที่อนุมัติการจบหรือส าเร็จการศึกษา ระบุวันที่ออกจาก** โรงเรียน และระบุว่าจบหลักสูตรการศึกษาขั้นพื้นฐาน <u>โดยแสดงฉบับจริง และส่งฉบับถ่ายสำเนา</u> ให้ ้มหาวิทยาลัย 1 ฉบับ (กรณีมี 2 หน้า ให้ถ่ายสำเนาทั้งด้านและด้านหลัง พร้อมลงลายมือชื่อรับรองสำเนา ถูกต้องทั้ง 2 หน้า)

 $\blacklozenge$  กรณีผู้สำเร็จการศึกษาจากต่างประเทศ หรือสถาบันการศึกษานานาชาติ ให้ยื่นใบรายงาน คะแนน (Transcript) และใบประกาศนียบัตร (Certificate) ที่ได้รับการเทียบวุฒิการศึกษา (ถ้ามี) หรือเอกสาร รับรองการเทียบวุฒิการศึกษาต่างประเทศ ระดับการศึกษาขั้นพื้นฐาน

#### **เครื่องแบบชุดเวลาเรียนปกติ**

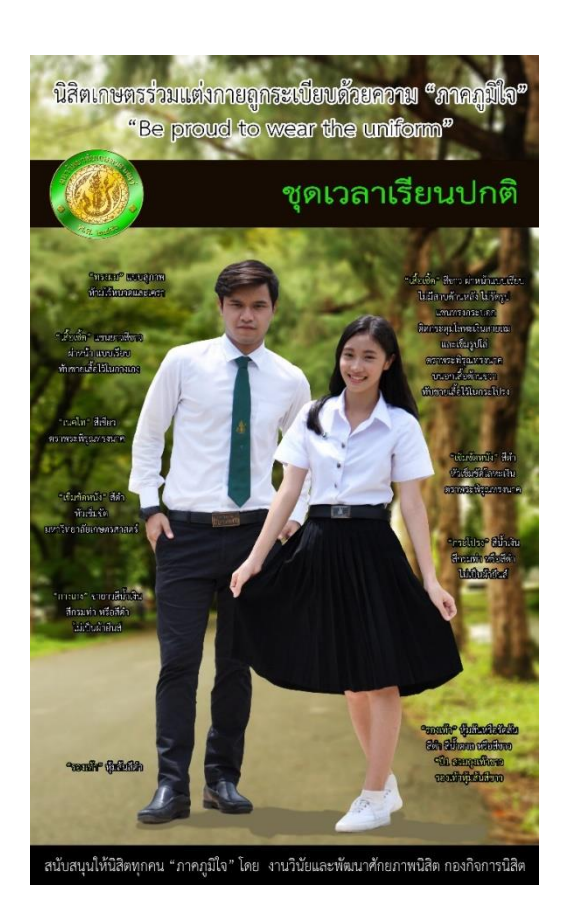

**เอ<sub>รี เครื่องแบบชุดพิธีการ หรือชุดพระราชพิธี** คือ ชุดที่สวมใส่ในงานพิธีสำคัญและเป็นทางการของ</sub> มหาวิทยาลัย เช่น พิธีไหว้ครู พิธีรับพระราชทานปริญญาบัตร และงานพิธีต่างๆ ที่มหาวิทยาลัยหรือคณะ กำหนด

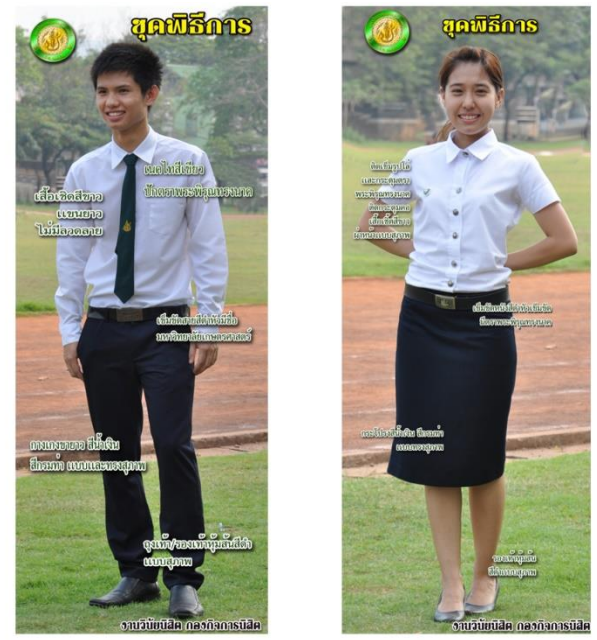

**การแต่งกายในวันมอบตัวนิสิตใหม่และท าบัตรประจ าตัวนิสิตใหม่**

ให้แต่งกายชุดเวลาเรียนปกติ (ปี 1) เพื่อให้สะดวกในการถ่ายรูปทำบัตรประจำตัวนิสิตใหม่ **นิสิตหญิง** ติดเข็ม มก. ให้อยู่ระหว่างแนวกระดุมเสื้อเม็ดที่ 1-2 นับจากกระดุมคอ ไม่ติดตุ้งติ้ง **นิสิตชาย** ผูกเนคไทสีเขียว ให้ตราพระพิรุณทรงนาคอยู่ระหว่างแนวกระดุมเสื้อเม็ดที่ 1-2 นับจากกระดุมคอ - ไม่สวมเครื่องประดับ เช่น ต่างหู สร้อยคอ ฯลฯ

- สีผมสุภาพ ห้ามไว้หนวดและเครา ไม่ติดเครื่องประดับผม

นิสิตที่ไม่แต่งกายเครื่องแบบนิสิตตามระเบียบหรือแต่งกายไม่สุภาพ จะไม่อนุญาตให้มอบตัวนิสิตใหม่และท าบัตรประจ าตัวนิสิตใหม่

เครื่องแบบนิสิตซื้อได้ที่สหกรณ์ร้านค้า มหาวิทยาลัยเกษตรศาสตร์ทุกวิทยาเขต

#### **ก าหนดการมอบตัวนิสิตใหม่และถ่ายรูปท าบัตรประจ าตัวนิสิต**

#### **วันพุธที่ 25 กรกฎาคม 2561** รับมอบตัวนิสิตภาคปกติและภาคพิเศษ

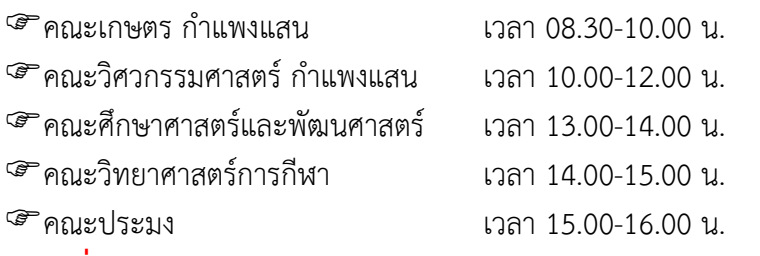

**วันพฤหัสบดีที่ 26 กรกฎาคม 2561** รับมอบตัวนิสิตภาคปกติและภาคพิเศษ

- คณะศิลปศาสตร์และวิทยาศาสตร์(ภาคปกติ) เวลา 08.30-12.00 น.
- คณะศิลปศาสตร์และวิทยาศาสตร์(ภาคพิเศษ) เวลา 13.00-16.00 น.

#### ี<br>ขั้นตอนการมอบตัวนิสิตใหม่และทำบัตรประจำตัวนิสิต

#### **1) ลงทะเบียน ตรวจสอบเอกสารมอบตัว และตรวจสอบข้อมูลหน้าบัตรประจ าตัวนิสิต**

เจ้าหน้าที่รับลงทะเบียน โดยการตรวจสอบบัตรประจ าตัวประชาชนของนิสิต และ scan barcode จากใบแผนผังมอบตัวนิสิตใหม่ นิสิตส่งเอกสารมอบตัว และตรวจสอบข้อมูลส่วนตัวที่จะปรากฏบน บัตรประจำตัวบิสิต

2) ถ่ายรูปทำบัตรประจำตัวนิสิต นิสิตเข้าถ่ายรูปทำบัตรประจำตัวนิสิต พร้อมเปิดบัญชี ธนาคาร E-Passbook กับธนาคารไทยพาณิชย์ จำกัด (มหาชน)

#### **3) ติดต่อรับบัตรประจ าตัวนิสิต ธนาคารไทยพ าณิ ชย์ จ ากัด (มหาชน) สาขา มหาวิทยาลัยเกษตรศาสตร์ วิทยาเขตก าแพงแสน ในวันที่ 15-16 สิงหาคม 2561**

#### <mark>1. บัตรประจำตัวนิสิต</mark> (ติดต่อรับบัตรที่ธนาคารไทยพาณิชย์ จำกัด (มหาชน) สาขา

#### ้มหาวิทยาลัยเกษตรศาสตร์ วิทยาเขตกำแพงแสน ในวันที่ 15-16 สิงหาคม 2561)

- ใช้แสดงตัวตนของนิสิตของมหาวิทยาลัยเกษตรศาสตร์ หรือหน่วยงานอื่นๆ ในมหาวิทยาลัย
- ใช้แสดงตัวตนเพื่อลงเวลาเรียน และเข้าสอบ
- ใช้เป็นบัตรผ่านเข้า-ออกหอพัก และอาคารสถานที่ต่างๆ ของมหาวิทยาลัย
- ใช้เป็นบัตรผ่านเข้า-ออกห้องสมุด ยืม-คืนหนังสือ และบริการต่างๆ ของห้องสมุด
- ตรวจสอบ Statement ได้จาก SCB Easy Net
- ใช้จ่ายแทนการใช้เงินสดได้ ตามเครื่องรูดที่มีเครื่องหมาย
- ใช้ช้อปปิ้ง Online ได้อย่างสะดวกสบาย
- ใช้กด ถอน โอน จ่ายผ่านตู้เอทีเอ็มได้อย่างปลอดภัย
- **2. บัญชี E-Passbook กับธนาคารไทยพาณิชย์ จ ากัด (มหาชน)**

#### **3. ข้อบังคับมหาวิทยาลัยเกษตรศาสตร์ว่าด้วยการศึกษาระดับปริญญาตรี**

#### **มหาวิทยาลัยเกษตรศาสตร์ พุทธศักราช 2559**

เป็นระเบียบ ข้อบังคับฯ และข้อปฏิบัติ เพื่อใช้เป็นแนวทางในการศึกษาของนิสิตระดับปริญญาตรีของ มหาวิทยาลัยเกษตรศาสตร์ ครอบคลุมตั้งแต่กระบวนการรับเข้าศึกษาและระบบการศึกษา ค่าธรรมเนียม การศึกษา ระเบียบในการศึกษา สถานภาพนิสิต การสำเร็จการศึกษา ความประพฤติของนิสิตและวินัยนิสิต อาจารย์ที่ปรึกษา และอื่นๆ ที่เกี่ยวข้องกับการศึกษาตลอด

กรณีมีข้อสงสัย สอบถามได้ที่ กองบริหารวิชาการและนิสิตโทร. 034-341545-7

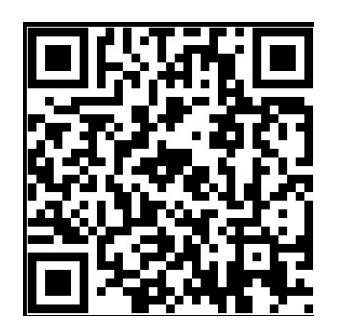

**https://www.facebook.com/esdpsd**

ิมหาวิทยาลัยกำหนดให้นิสิตใหม่ ระดับปริญญาตรี เข้าร่วมโครงการ**ปฐมนิเทศนิสิตใหม่ (โครงการ ก้าวแรกสู่ศาสตร์แห่งแผ่นดิน) ณ อาคารศูนย์มหาวิทยาลัย มหาวิทยาลัยเกษตรศาสตร์ วิทยาเขต ก าแพงแสน ในวันพุธที่ 1 สิงหาคม พ.ศ. 2561 โดยมีก าหนดการ ดังนี้**

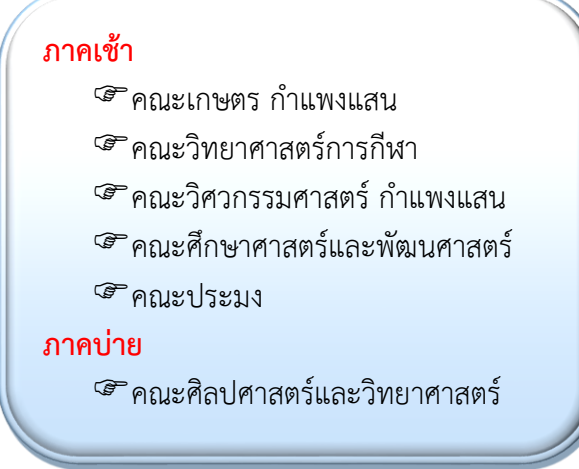

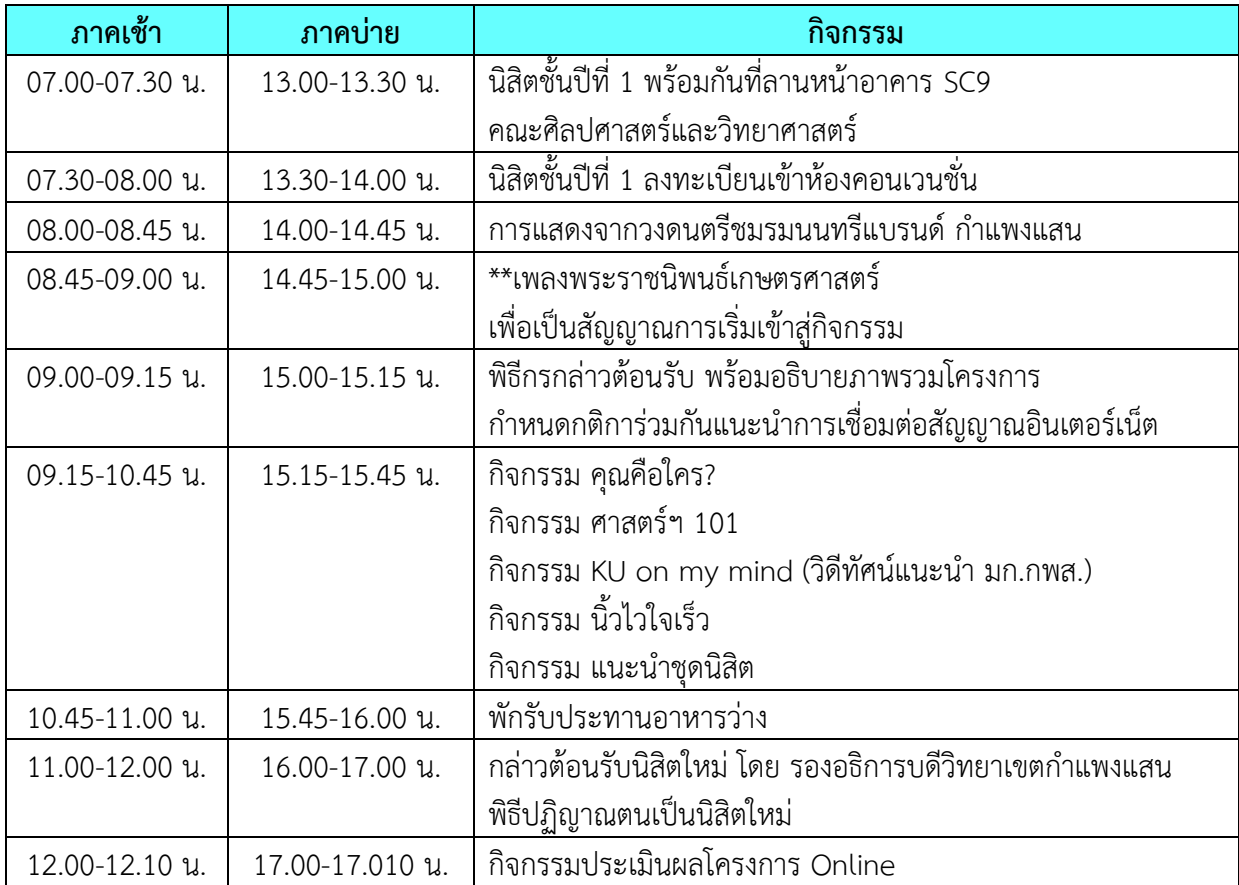

**หมายเหตุ :** หากนิสิตเข้าร่วมกิจกรรมช้ากว่าเวลาที่กำหนด จะดำเนินการตัดสิทธิ์ในการเข้าร่วมกิจกรรมครั้งนี้ และต้องเข้าร่วมกิจกรรมในปีการศึกษาถัดไป รวมทั้งรับผิดชอบค่าใช้จ่ายในการเข้าร่วมโครงการด้วยตนเอง

## 129.19  $\overline{2}$ การลงทะเบียนเรียน และการเรียนการสอน

## การลงทะเบียนและการเรียนการสอน

ในแต่ละภาคเรียน นิสิตจะต้องลงทะเบียนเรียนตามวันและเวลาที่กำหนดตามปฏิทินการศึกษาของ ้มหาวิทยาลัยเกษตรศาสตร์ โดยใน**ภาคต้น ปีการศึกษา 2561 กองบริหารวิชาการและนิสิต จะดำเนินการ** ี **จัดตารางเรียนและลงทะเบียนเรียนให้นิสิตใหม่ (นิสิตภาคพิเศษ ติดต่อโครงการที่สังกัด) สำหรับในภาค** เรียนต่อไป จะต้องปฏิบัติตามขั้นตอน ต่อไปนี้

้ขั้นตอนที่ 1 นิสิตจะต้องพบอาจารย์ที่ปรึกษาที่คณะที่ตนเองสังกัด เพื่อขอคำแนะนำ ปรึกษา เกี่ยวกับ แผนการเรียนและการลงทะเบียนเรียน

ขั้น ต อ น ที่ 2 นิ สิ ต พิ ม พ์ ใบ แ จ้งค่ า ธ ร ร ม เนี ย ม ก า ร ศึ ก ษ า ที่ ร ะ บ บ ส า ร ส น เ ท ศ นิ สิ ต (https://regis.ku.ac.th) และชำระเงินค่าธรรมเนียมการศึกษาผ่านธนาคารตามวันที่กำหนดไว้ในปฏิทิน การศึกษา

ขั้นตอนที่ 3 นิสิตลงทะเบียนเรียนผ่านระบบสารสนเทศนิสิต (https://regis.ku.ac.th) ตามวันและ เวลาที่กำหนดไว้ในปฏิทินการศึกษา

้ขั้นตอนที่ 4 ตรวจสอบผลการลงทะเบียนเรียนของตนเอง ตามวันที่กำหนดไว้ในปฏิทินการศึกษา (กรณีมีการเปลี่ยนแปลงการลงทะเบียนเรียนให้นิสิตพิมพ์เอกสารเก็บไว้เป็นหลักฐานทุกครั้ง)

#### **ก าหนดการช าระเงินค่าธรรมเนียมการศึกษา**

การช าระเงินค่าธรรมเนียมการศึกษาของนิสิตให้ช าระผ่านธนาคาร ต้องช าระระหว่าง**วันที่ 17-23 กรกฎาคม 2561** โดยสามารถช าระผ่านธนาคาร ได้แก่ ธนาคารกรุงศรีอยุธยา ธนาคารไทยพาณิชย์ ธนาคาร ิทหารไทย และธนาคารกรุงไทย ทั้งนี้ เมื่อชำระเงินแล้วให้นิสิต**ตรวจสอบผลการชำระเงินได้ในวันถัดไป ตั้งแต่เวลา 10.00 น. เป็นต้นไป ที่**https://regis.ku.ac.th

**การศึกษา**

1. พิมพ์ใบชำระเงินค่าธรรมเนียมการศึกษาหรือใบแจ้งหนี้ (ku9) ผ่านระบบสารสนเทศนิสิต (https://regis.ku.ac.th) แล้ว Login เข้าระบบ

2. ใส่รหัสบัญชีและรหัสผ่าน

3. หน้าต่างจะปรากฏข้อมูลส่วนตัวนิสิต พร้อมสิทธิ์การลงทะเบียนเรียน เลือกเมนูรายงานและใบ แจ้งหนี้ (KU9)

4. เลือกลงทะเบียนเรียน และพิมพ์ใบแจ้งหนี้ (k∪9) และนำไปชำระเงินที่เคาน์เตอร์ธนาคาร ไทยพาณิชย์ ทหารไทย กรุงศรีอยุธยา กรุงไทย (ทุกสาขาทั่วประเทศ)

5. นิสิตสามารถตรวจสอบการชำระเงินได้ในวันถัดไป ที่ https://regis.ku.ac.th

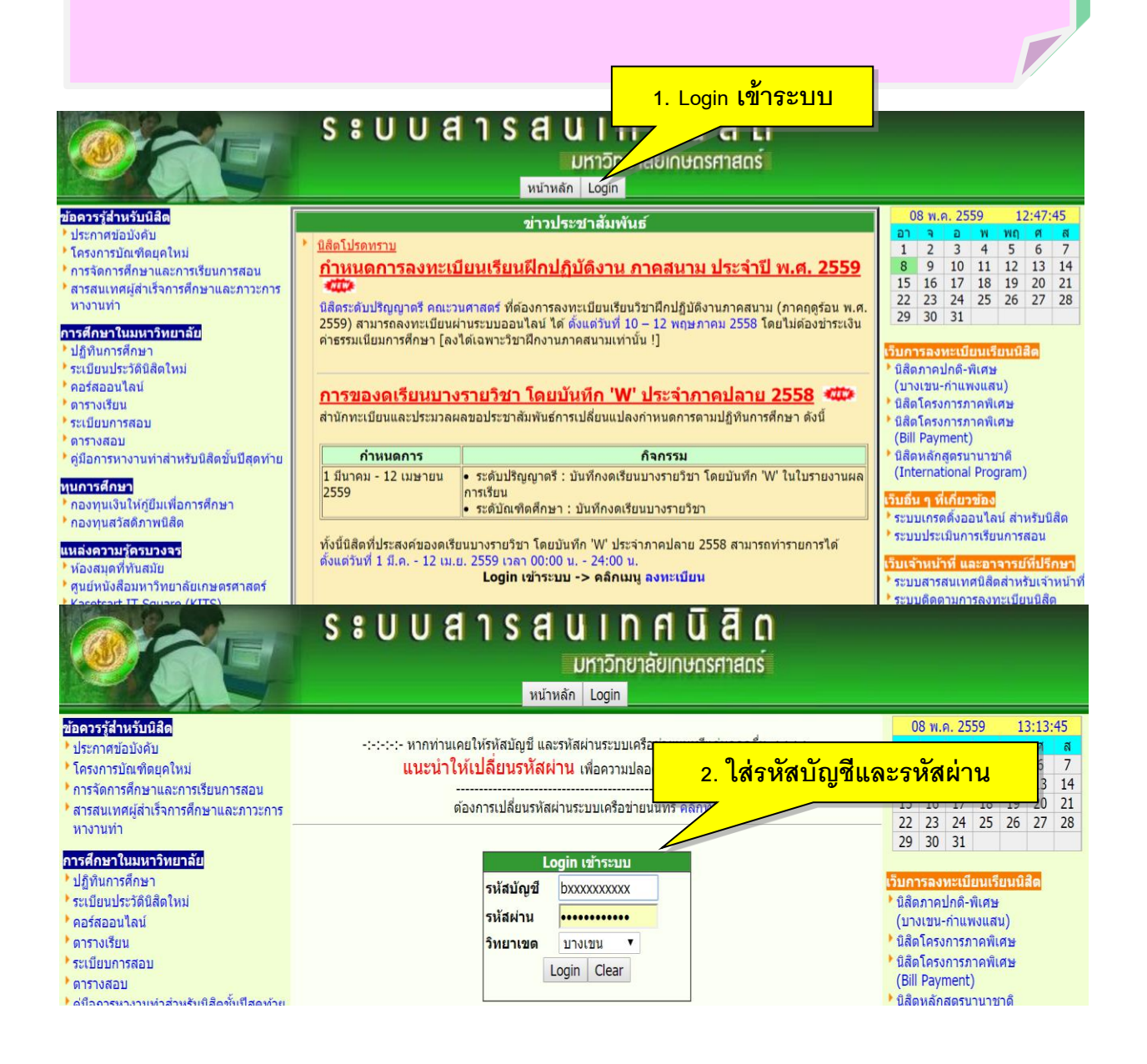

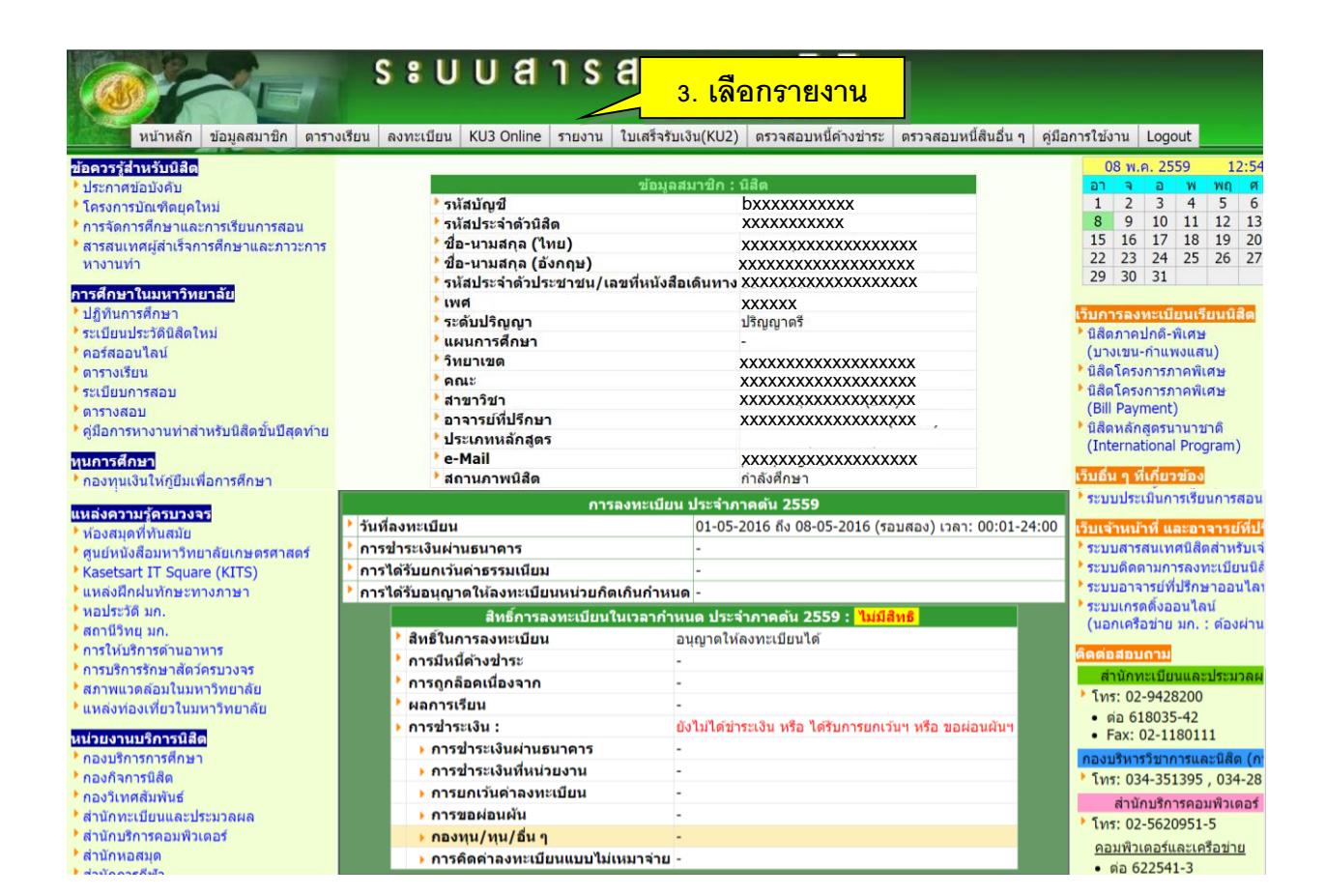

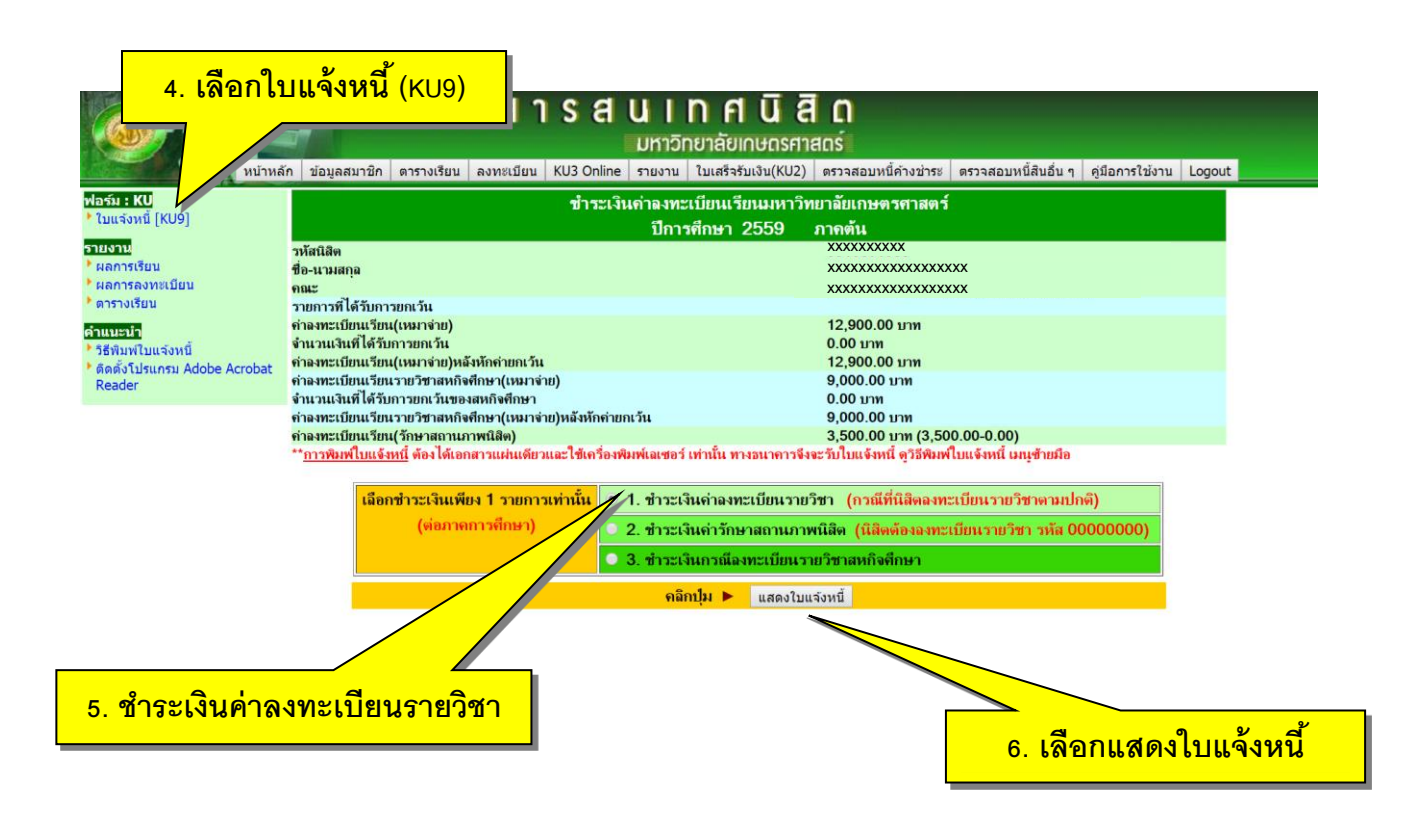

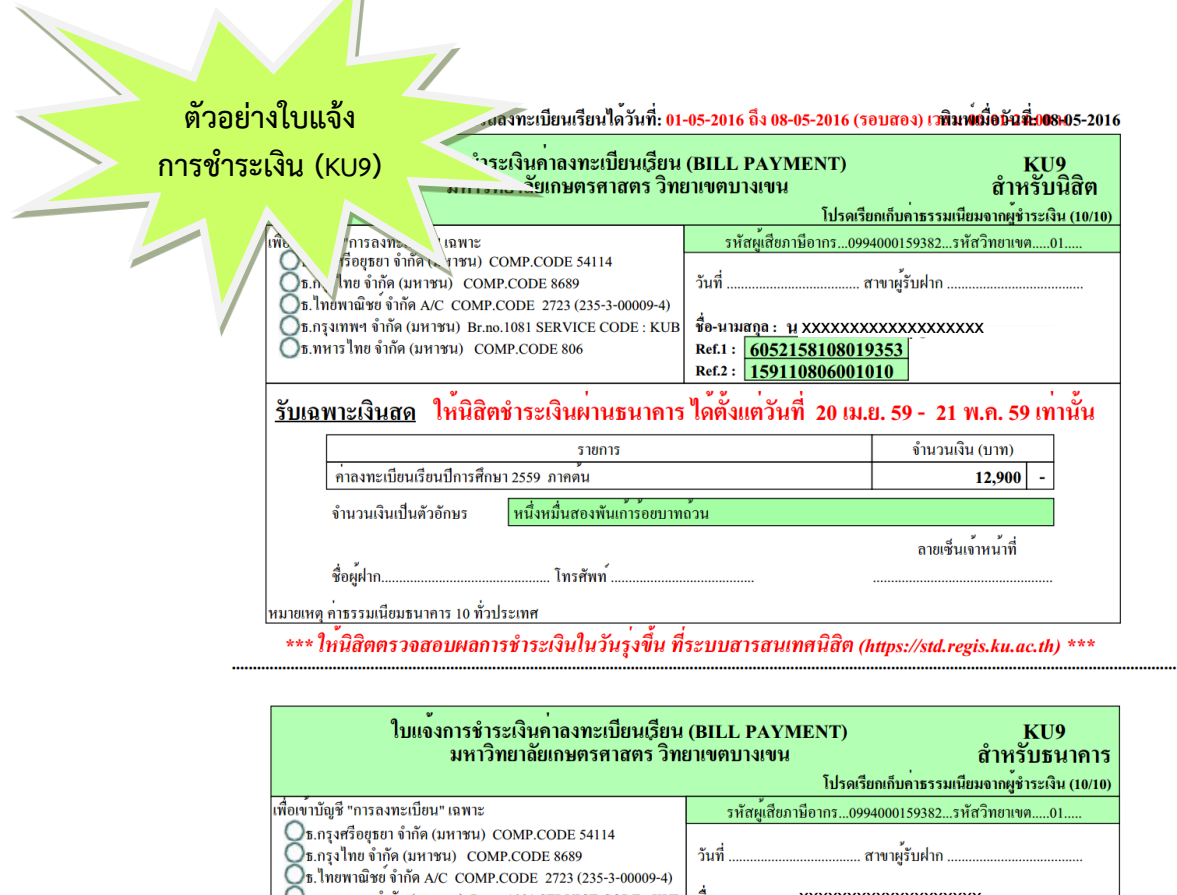

 $\sqrt{ }$ 

**O** ธ.กรุงเทพฯ จำกัด (มหาชน) Br.no.1081 SERVICE CODE : KUB ซื้อ-นามสกุล : 1 XXXXXXXXXXXXXXXXXXXXXXX<br> **O ธ.ทหารไทย จำกัด (มหาชน) COMP.CODE 806**<br>
Ref.2 : **159110806001010** <u>ีรับเฉพาะเงินสด</u> ให<sup>้</sup>นิสิตชำระเงินผานธนาคาร ใดตั้งแตวันที่ 20 เม.ย. 59 - 21 พ.ค. 59 เทานั้น ์ จำนวนเงิน (บาท) รายการ ี่ คาลงทะเบียนเรียนปีการศึกษา 2559 ภาคตน 12,900 จำนวนเงินเป็นตัวอักษร หนึ่งหมื่นสองพันเการ์อยบาทถวน ลายเซ็นเจ้าหน<sup>้</sup>าที่ ชื่อผู้ฝาก.. ์<br>โทรศัพท*์* หมายเหตุ คาธรรมเนียมธนาคาร 10 ทั่วประเทศ สำหรับ<br>มหาวิทยาลัยเกษตรศาสตร<sup>์</sup> วิทยาเขตบางเขน 099400015938201 6052158108019353 159110806001010 129000 **ตัวอย่างรายงาน** <mark>ผลการชำระเงิน</mark> การลงทะเบียน ประจำภาคตัน 2559 วันที่ลงทะเบียน 01-05-2016 ถึง 08-05-2016 (รอบสอง) เวลา: 00:0 24:00 ีการชำระเงินผ่านธนาคาร -ธนาคารไทยพาณิชย์ จำนวนเงิน 12900 วันที่ xxxxxxxx <mark>ิการได้รับยกเว้นค่าธรรมเนียม</mark> ีการได้รับอนุญาตให้ลงทะเบียนหน่วยกิตเกินกำหนด $\mid$ -

ี สิทธิ์การลงทะเบียนในเวลากำหนด ประจำภาคต*ั*น 2559 : <mark>มีสิทธ</mark>ิ

้ แต่ละภาคการศึกษา (ภาคต้น/ภาคปลาย) นิสิตจะต้องลงทะเบียนเรียนไม่ต่ำกว่า 9 หน่วยกิต และไม่ เกิน 22 หน่วยกิต สำหรับภาคฤดูร้อน ลงทะเบียนเรียนได้ไม่เกิน 7 หน่วยกิต ภายใต้ความเห็นชอบจาก อาจารย์ที่ปรึกษา หัวหน้าภาควิชา และคณบดีเจ้าสังกัด

#### **ขั้นตอนการลงทะเบียนเรียนส าหรับนิสิตใหม่**

**นิสิตใหม่ภาคปกติ และภาคพิเศษ** นิสิตสามารถตรวจสอบและยืนยันข้อมูลการลงทะเบียนเรียน พร้อมทั้งให้นิสิตพิมพ์รายงานผลการลงทะเบียนเรียนระบบสารสนเทศนิสิต และตรวจสอบตารางเรียน (http://regis.ku.ac.th) ได้ตั้งแต่**วันที่ 4 สิงหาคม 2561** ตามขั้นตอนดังต่อไปนี้

- 2553 1. เข้าระบบสารสนเทศนิสิต (http://regis.ku.ac.th) แล้ว Login เข้าระบบ
- 2. ใส่รหัสบัญชีและรหัสผ่าน (หน้าต่างจะปรากฏข้อมูลส่วนตัวนิสิต)
- 3. เลือกเมนูลงทะเบียน
- 4. เลือกยืนยันข้อมูลการลงทะเบียนเรียน
- 5. เลือกรายงาน --> ผลการลงทะเบียน --> พิมพ์ผลการลงทะเบียนเรียน
- 6. เลือกรายงาน --> ตารางเรียน --> พิมพ์ตารางเรียน
- 7. การตรวจสอบตารางเรียน

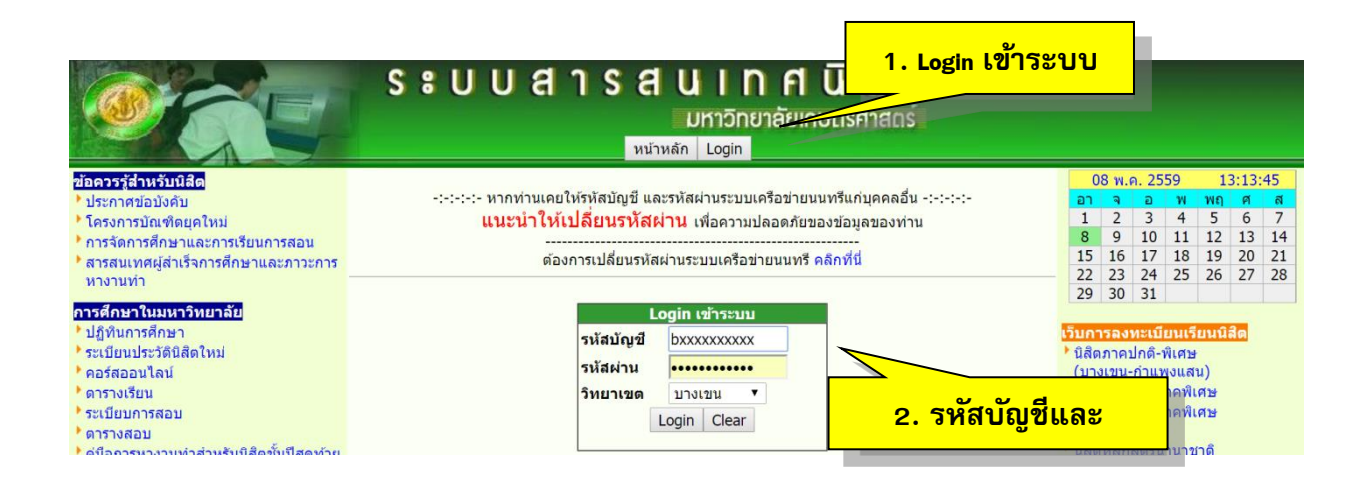

#### **3. เลือกลงทะเบียน**

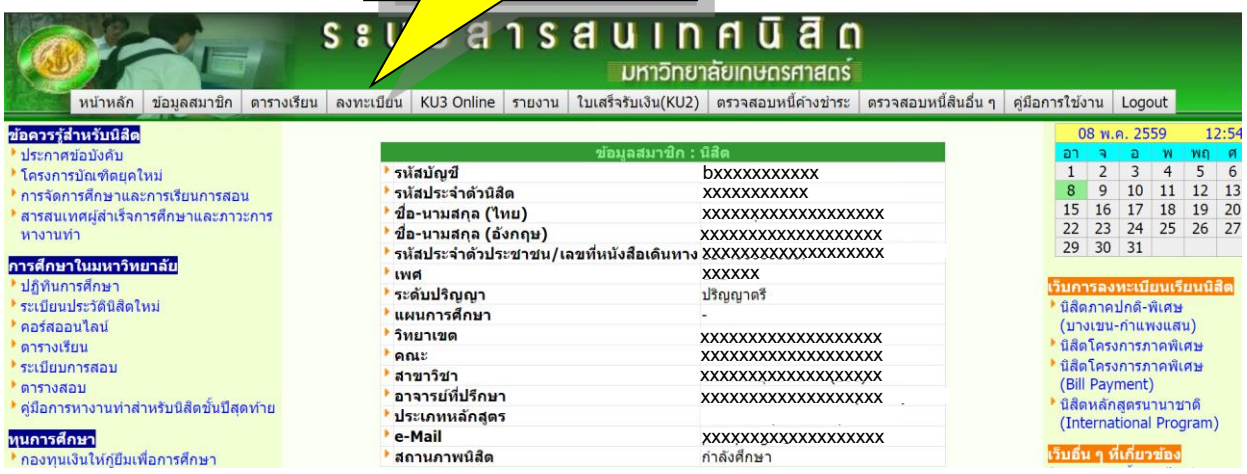

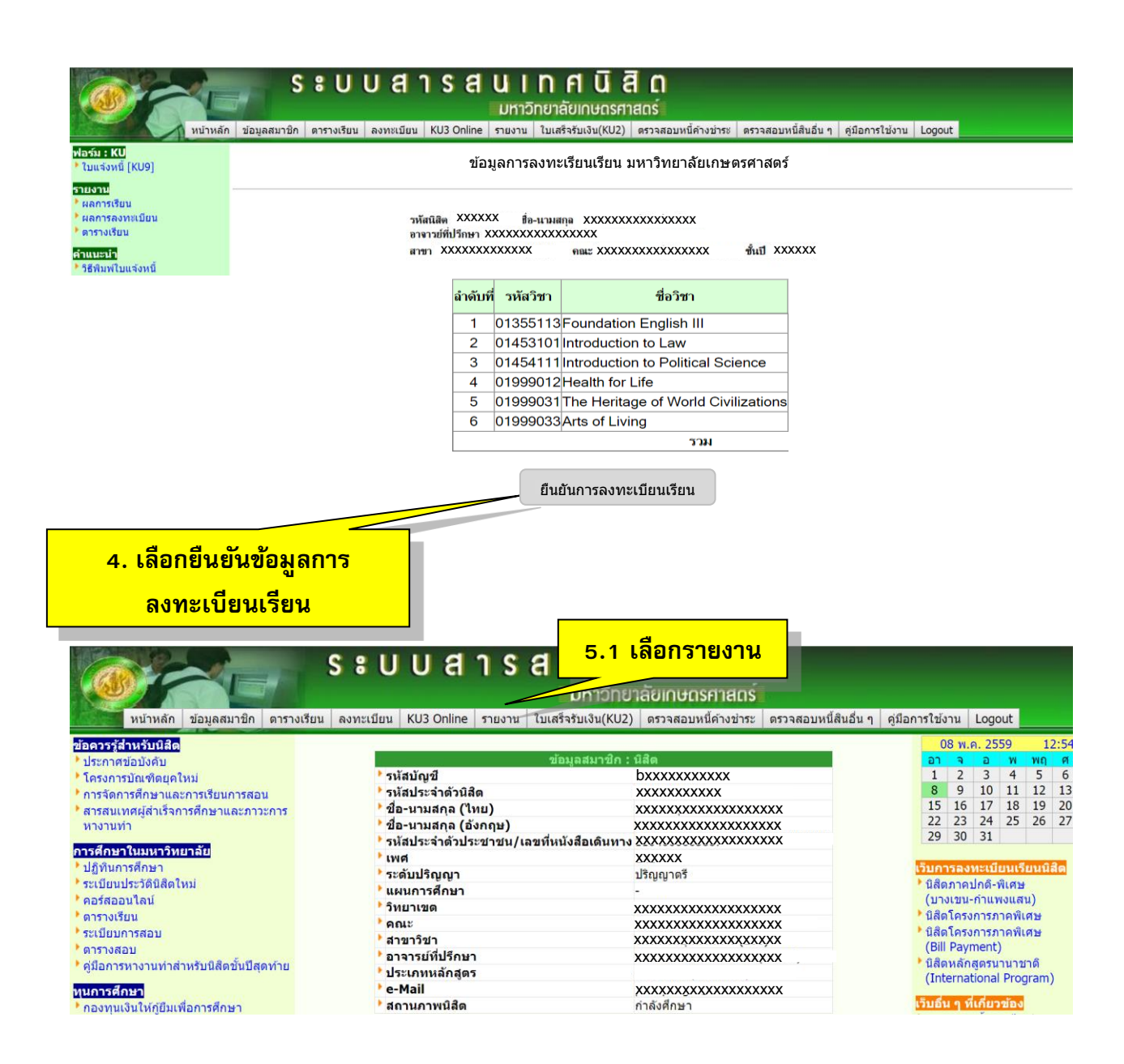

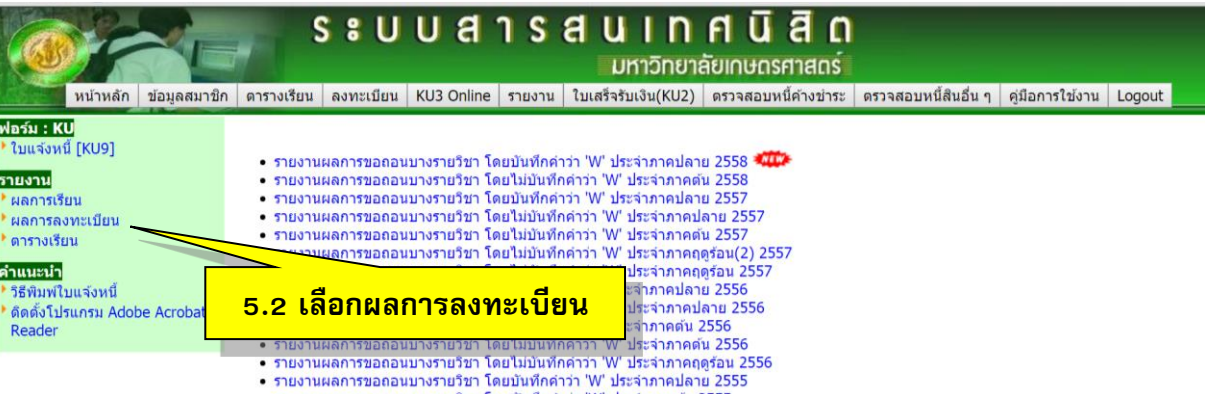

- 
- รายงานผลการขอลอนบางรายวิชา โดยบันทึกคว่า พร้อง เทาพบลาย<br>• รายงานผลการขอลอนบางรายวิชา โดยบันทึกคำว่า 'W' ประจำภาคดัน 2555<br>• รายงานผลการขอถอนบางรายวิชา โดยไม่บันทึกคำว่า 'W' ประจำภาคดัน 2555<br>• รายงานผลการขอถอนบางรายวิชา
- 
- s : u u ans a u i n a ū ā n มหาวิทยาลัยเกษตรศาสตร์ ิหน้าหลัก ข้อมูลสมาชิก ตารางเรียน ลงทะเบียน KU3 Online รายงาน ใบเสร็จรับเงิน(KU2) ตรวจสอบหนี้คำงข่าระ ตรวจสอบหนี้สินอื่น ๆ คู่มือการใช้งาน Logout <mark>ฟอร์ม : KU</mark><br>▶ ใบแจ้งหนี้ [KU9] ผลการลงทะเบียนเรียน มหาวิทยาลัยเกษตรศาสตร์ <mark>รายงาน</mark><br>\* ผลการเรียน<br>\* ผลการลงทะเบียน<br>\* ตารางเรียน **xxxxxx xxxxxxxxxxxxxxxx xxxxxxxxxxxxxxxx xxxxxxxxxxxxx x xxxxxxxxxxxxxxxx xxxxxx** คำแนะนำ -<br>"วิธีพิมพ์ไบแจ้งหนี้<br>"ดิดตั้งโปรแกรม Adobe Acrobat<br>Reader วายวิชาที่องทะเบียน พิมพ์เมื่อวันที่ 08-05-2016 ภาคปลาย 2558 ่ ประเภท <mark>หมู่เรียนหมู่เรียน</mark><br>ฉ.ทะเบียน บรรยาย ปฎิบัติ หน่วยกิตสถานะ ลำดับที่ วหัสวิชา ชื่อวิชา 1 01355113 Foundation English III  $\overline{c}$  $\overline{12}$  $\overline{0}$ 2 01453101 Introduction to Law  $\mathsf{C}$  $\overline{1}$  $\overline{0}$ 3 3 01454111 Introduction to Political Science  $\overline{C}$  $\overline{\mathbf{2}}$  $\overline{\mathbf{0}}$  $\overline{3}$ 4 01999012 Health for Life  $\overline{C}$  $\overline{2}$  $\overline{0}$  $\overline{3}$ 5 01999031 The Heritage of World Civilizations  $\overline{C}$  $\overline{2}$  $\overline{\mathbf{0}}$  $\overline{3}$

พิมพ์ผลการลงทะเบียน

6 01999033 Arts of Living

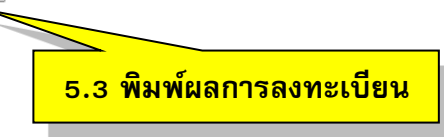

าม

 $\overline{C}$ 

 $\overline{3}$  $\overline{\mathbf{0}}$ 

 $\overline{3}$  $18$ 

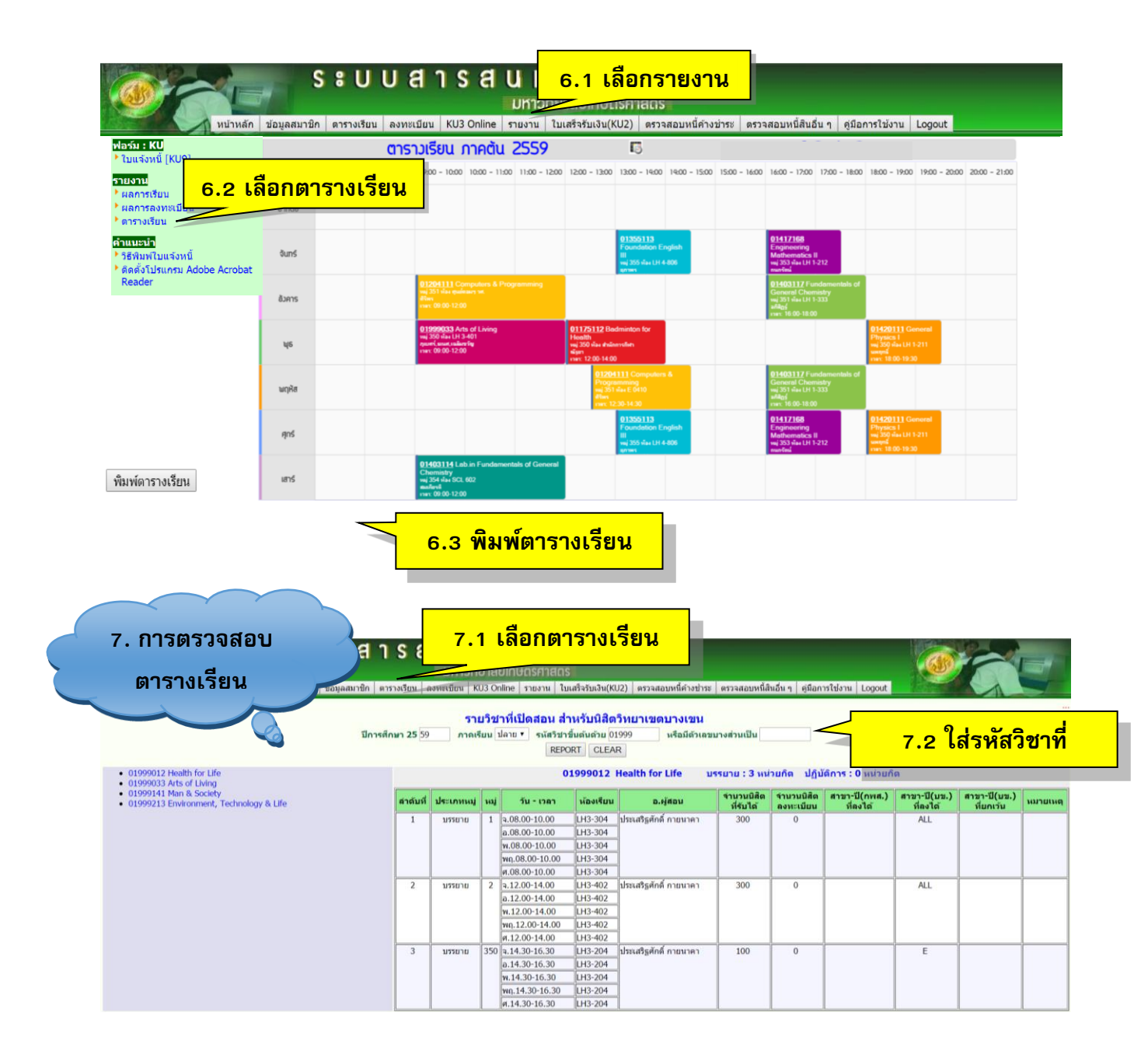

#### **การเบิกค่าเล่าเรียนส าหรับนิสิตระดับปริญญาตรี**

หลักฐาน/เอกสารการเบิกค่าเล่าเรียนสำหรับนิสิตระดับปริญญาตรี วิทยาเขตกำแพงแสน นิสิต สาม ารถด าเนินก ารด้วยตนเอง โดยใช้ใบเส ร็จรับเงิน (KU2) ออนไลน์ ที่ ระบบส ารสนเทศนิสิต (https://regis.ku.ac.th) และดำเนินการตามขั้นตอนที่ปรากฏดังรูป

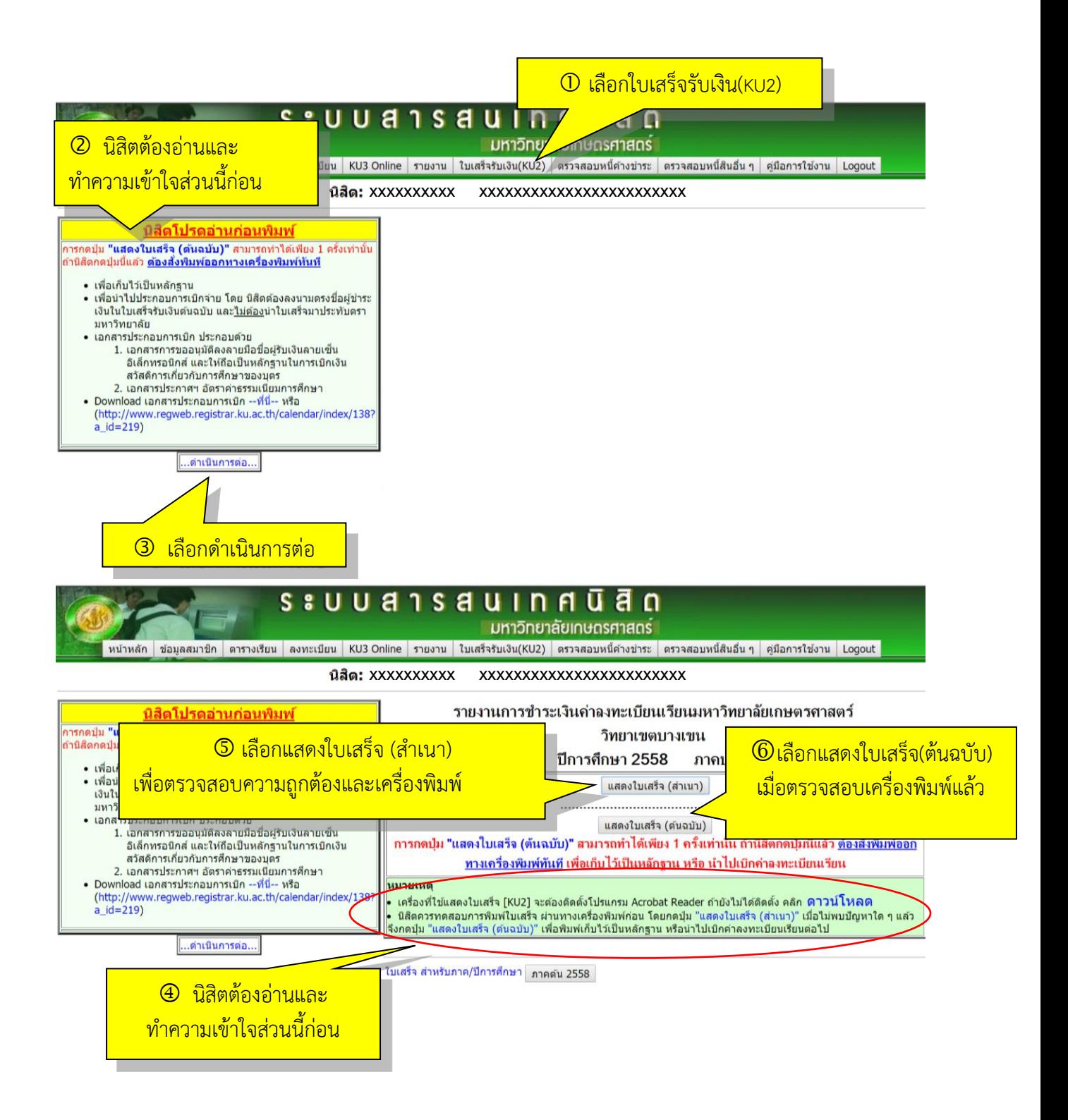

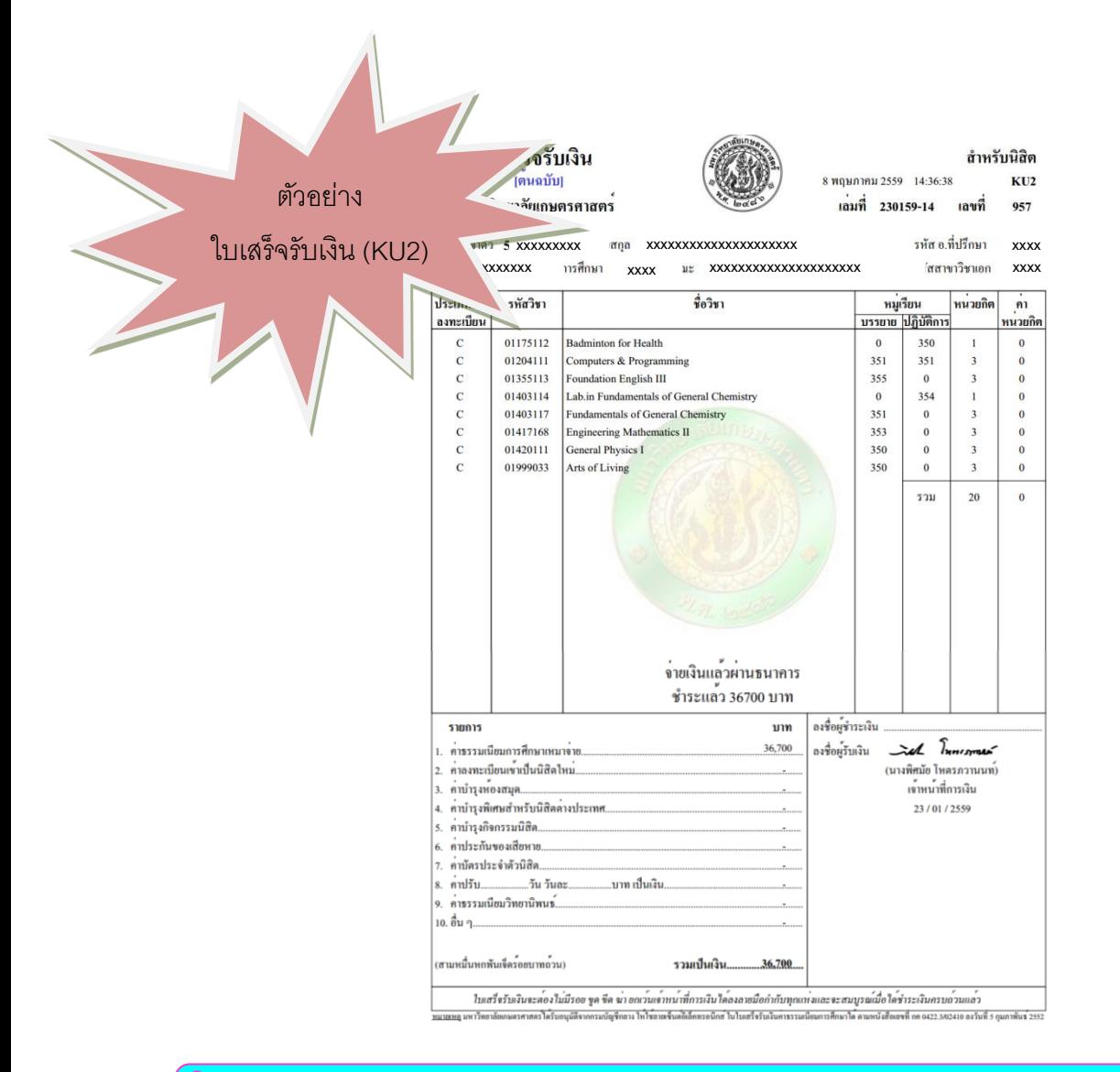

 **ข้อควรระวัง ! ใบเสร็จรับเงิน (KU2) ออนไลน์ สามารถพิมพ์ต้นฉบับได้เพียงครั้งเดียว** ก่อน ึการสั่งพิมพ์ควรทดสอบการพิมพ์ด้วยตัวสำเนาก่อน (ภาคต้น ปีการศึกษา 2561 เริ่มพิมพ์ได้ตั้งแต่วันที่ 15 สิงหาคม 2561 เป็นต้นไป)

เอกสารประกอบการเบิกค่าเล่าเรียนสำหรับนิสิตระดับปริญญาตรี วิทยาเขตกำแพงแสน ประกอบด้วย

1. ใบเสร็จรับเงิน (KU2) ต้นฉบับ

2. สำเนาเอกสารการขออนุมัติลงลายมือชื่อผู้รับเงินด้วยลายเซ็นอิเล็กทรอนิกส์ ให้ถือเป็น ิ หลักฐานในการเบิกเงินสวัสดิการเกี่ยวกับการศึกษา และประกาศอัตราค่าธรรมเนียมการศึกษา สำหรับนิสิต ปริญญาตรี

นิสิตตรวจสอบตารางเรียนได้ที่ระบบสารสนเทศนิสิต https://regis.ku.ac.th

#### **ความหมายห้องเรียน**

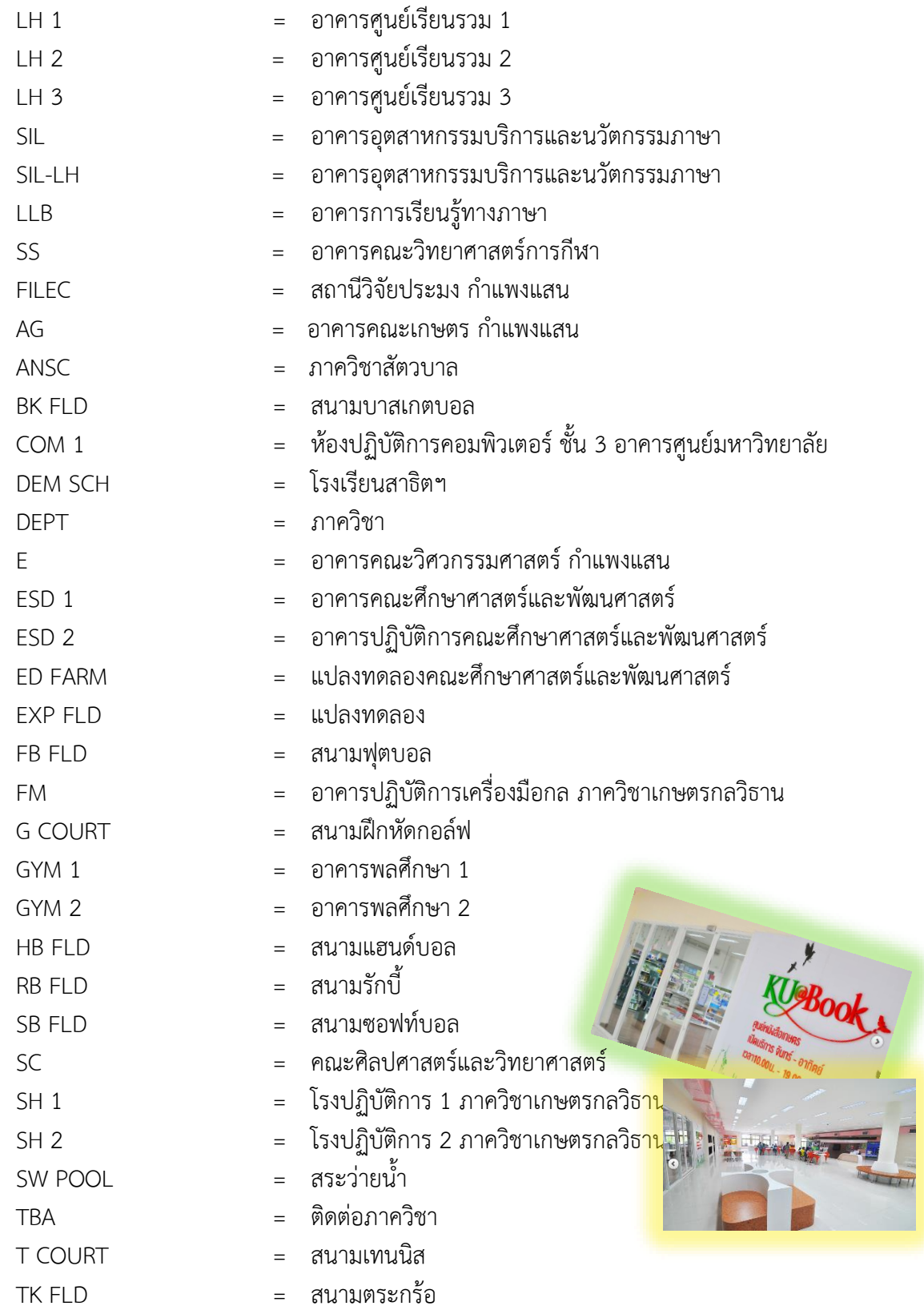

#### **การสอบ**

นิสิตสามารถตรวจสอบตารางสอบและห้องสอบได้ที่เว็บไซต์กองบริหารวิชาการและนิสิต (http://esdpsd.psd.kps.ku.ac.th) โดยนิสิตต้องเข้าสอบตามวันที่กำหนด หากเกิดกรณีที่ทำการส่อทุจริต หรือทุจริตในการสอบ จะถือว่าผิดวินัยนิสิต จะต้องได้รับการพิจารณาโทษทางวินัยตามระเบียบของ มหาวิทยาลัยเกษตรศาสตร์

#### **ผลการเรียน**

ส าหรับผลการเรียนของนิสิต ใช้ระดับคะแนน (Grade) เป็นตัวแสดงผลการเรียนของนิสิต โดยนิสิต ตรวจสอบผลการเรียนของตนเองได้ที่ระบบสารสนเทศนิสิต (https://regis.ku.ac.th) และเมื่อสอบได้ครบทุก รายวิชา ตามความต้องการของหลักสูตร และต้องมีแต้มระดับคะแนนเฉลี่ยสะสมตลอดหลักสูตร เท่ากับ 2.00 ขึ้นไป นิสิตจึงจะมีสิทธิ์ได้รับการเสนอชื่อเพื่อขออนุมัติปริญญาต่อสภามหาวิทยาลัยเกษตรศาสตร์ (ถ้าเรียน ้ ครบตามหลักสูตร แต่ได้ระดับคะแนนต่ำกว่า 2.00 จะสามารถขอรับอนุปริญญาได้) ทั้งนี้ รายละเอียดเพิ่มเติม ตามข้อบังคับมหาวิทยาลัยเกษตรศาสตร์ฯ

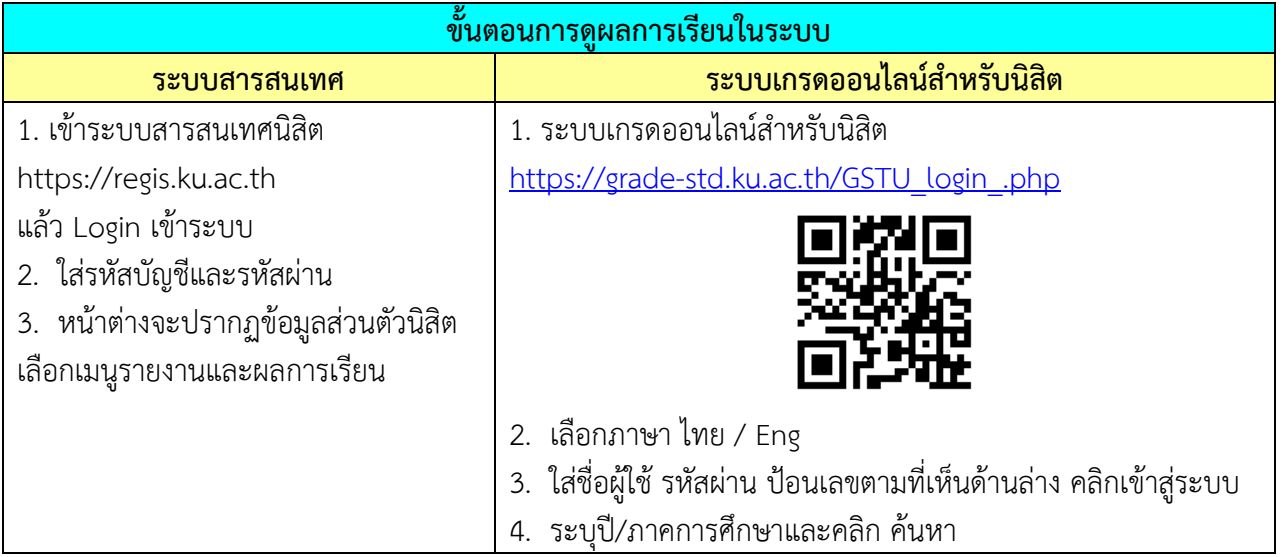

#### **กิจกรรมเสริมหลักสูตร**

้ มหาวิทยาลัยกำหนดให้นิสิตต้องเข้าร่วมกิจกรรมเสริมหลักสูตรให้ครบถ้วนตามที่มหาวิทยาลัยกำหนด คือ ไม่น้อยกว่า 8 กิจกรรม และครบทุกประเภทกิจกรรม จึงจะได้รับการเสนอชื่อเข้ารับพระราชทานปริญญา บัตร (ตรวจสอบได้ที่ Transcript กิจกรรม: nisit.kasetsart.org และหากต้องการคำแนะนำด้านการตรวจสอบ ชั่วโมงกิจกรรม และขอใบรับรองการเข้าร่วมกิจกรรมเสริมหลักสูตร

#### **การประเมินอาจารย์ผู้สอน**

นิสิตจะต้องประเมินการเรียนการสอนทุกรายวิชา ผ่านระบบประเมินอาจารย์ผู้สอน (https://eassess.ku.ac.th) โดยต้องประเมินภาคเรียนละ 2 ครั้ง หากไม่ประเมินการเรียนการสอนครบทั้ง 2 ครั้ง (ไม่ว่าจะประเมินครั้งใดครั้งหนึ่ง หรือไม่ประเมินทั้ง 2 ครั้ง) นิสิตจะถูกล็อคระบบลงทะเบียนเรียนของ ภาคเรียนถัดไป

#### **การเรียนการสอนวิชาภาษาอังกฤษพื้นฐาน**

่ ข้อควรรู้สำหรับการเรียนการสอนวิชาภาษาอังกฤษพื้นฐานสำหรับนิสิต ชั้นปีที่ 1 การเทียบผลคะแนน สอบวัดมาตรฐานทักษะทางภาษาอังกฤษของนิสิตระดับปริญญาตรี เพื่อขอยกเว้นการลงทะเบียนเรียนรายวิชา ภาษาอังกฤษพื้นฐาน

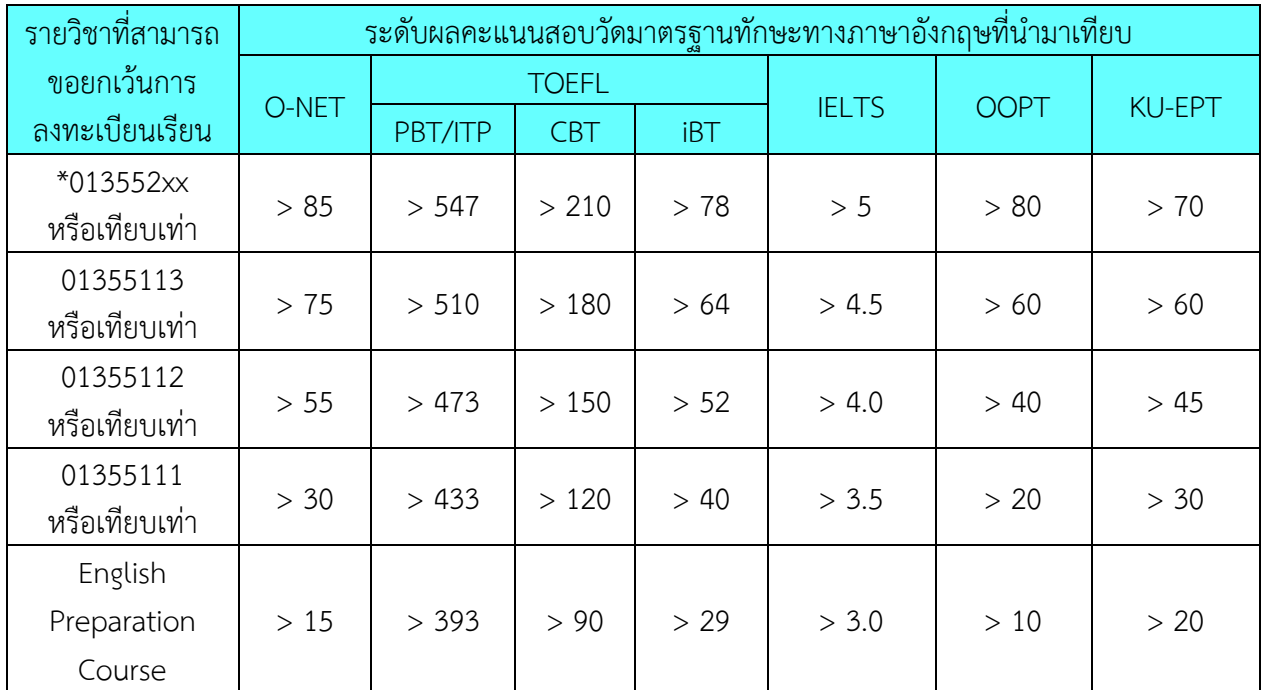

\*หมายเหตุ : ยกเว้นให้เฉพาะนิสิตในหลักสูตรที่มีการจัดการเรียนการสอนเป็นภาษาต่างประเทศ ทั้งภาคปกติและโครงการพิเศษ

#### **การลงทะเบียนเรียนวิชาภาษาอังกฤษพื้นฐาน**

กองบริหารวิชาการและนิสิต จะลงทะเบียนเรียนให้นิสิต วิชา 01355111 หรือ 01355112 ในภาคต้น ้ปีการศึกษา 2561 (สำหรับ 01355113 และ 013552xx ให้นิสิตลงทะเบียนเรียนในภาคการศึกษาถัดไปด้วย ตนเอง) *<u><del>ถ</del>าคน*</u>

#### **การนับหน่วยกิตวิชาภาษาอังกฤษ**

ส าหรับเรื่องที่อยากฝากไว้เป็นความรู้เล็กๆ น้อยๆ ให้แก่นิสิตใหม่ เนื่องจากมีความสับสนค่อนข้างมาก -คือ การนับหน่วยกิตรายวิชาภาษาอังกฤษ ซึ่งเป็นรายวิชาที่มีการให้คะแนนเป็น P และไม่นำมาคำนวณคะแนน เฉลี่ยสะสม ท าให้นิสิตมักมีความเข้าใจผิดในการนับหน่วยกิต และอาจส่งผลให้เรียนไม่ครบตามหลักสูตรที่ กำหนด จึงจะขออธิบายไว้ ดังนี้

#### **การนับหน่วยกิตวิชาภาษาอังกฤษ**

- O วิชาภาษาอังกฤษ I (01355111) นิสิตต้องผ่าน (ได้ P) ทุกคน แต่ไม่นำมานับ หน่วยกิตตามหลักสูตร
- o ให้ดูจากหลักสูตรของตนเองว่า ต้องเรียนภาษาอังกฤษกี่หน่วยกิต และให้เริ่มนับหน่วย กิตที่รายวิชา ภาษาอังกฤษ II (01355112) เป็นตัวแรก
- o ในกรณีที่มีคะแนนภาษาอังกฤษแรกเข้าศึกษาอยู่ในระดับ PASS Eng II, Eng III นิสิตจะ ได้รับการเทียบคะแนนเป็น P จะไม่นำมาคำนวณคะแนนเฉลี่ยสะสม แต่ให้นับหน่วยกิต ในรายวิชาที่ได้ P ด้วย
- o นิสิตต้องเลือกลงทะเบียนรายวิชาภาษาอังกฤษ 01355xxx ให้ครบถ้วนตามจ านวน หน่วยกิตที่หลักสูตรกำหนด
- o วิธีการนับหน่วยกิต เป็นดังนี้
	- **01355111 (ต้องเรียน แต่ไม่นับหน่วยกิตในหลักสูตร)**
	- **01355112 (3 หน่วยกิต)…..**
	- **01355113 (3 หน่วยกิต)…..**
	- **01355xxx (3 หน่วยกิต).....**
		- **01355xxx (3 หน่วยกิต)…………………………………….**
- O ทั้งนี้บางหลักสูตรได้มีการกำหนดให้สามารถเลือกเรียนวิชาภาษาอื่นได้ แต่จะต้องเลือก เรียน ภาษาใดภาษาหนึ่ง ให้ครบถ้วนตามหน่วยกิตที่กำหนด นิสิตจะต้องดูรายละเอียด จากหลักสูตรของตนเอง เพื่อความถูกต้องด้วย

**รวม 9 หน่วยกิต รวม 12 หน่วยกิต**

#### **เอกสารส าคัญทางการศึกษาต่างๆ**

ยื่นขอได้ที่ศูนย์บริการนิสิตแบบเบ็ดเสร็จ (One Stop Student Services Center) กองบริหารวิชาการและนิสิต อาคารศูนย์เรียนรวม 3 ชั้น 1

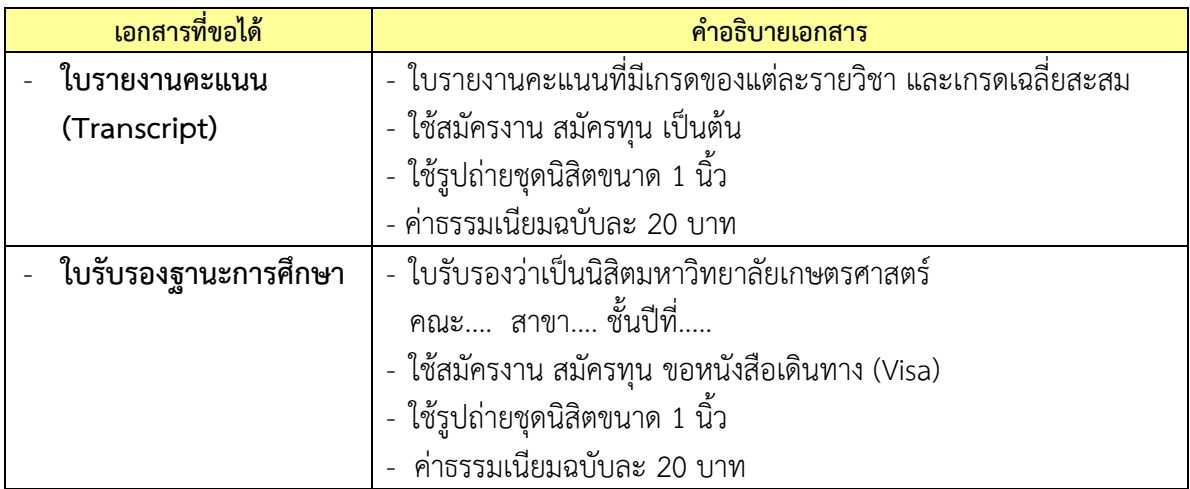

### <u>ขั้นตอนการขอเอกสารสำคัญทางการศึกษา</u>

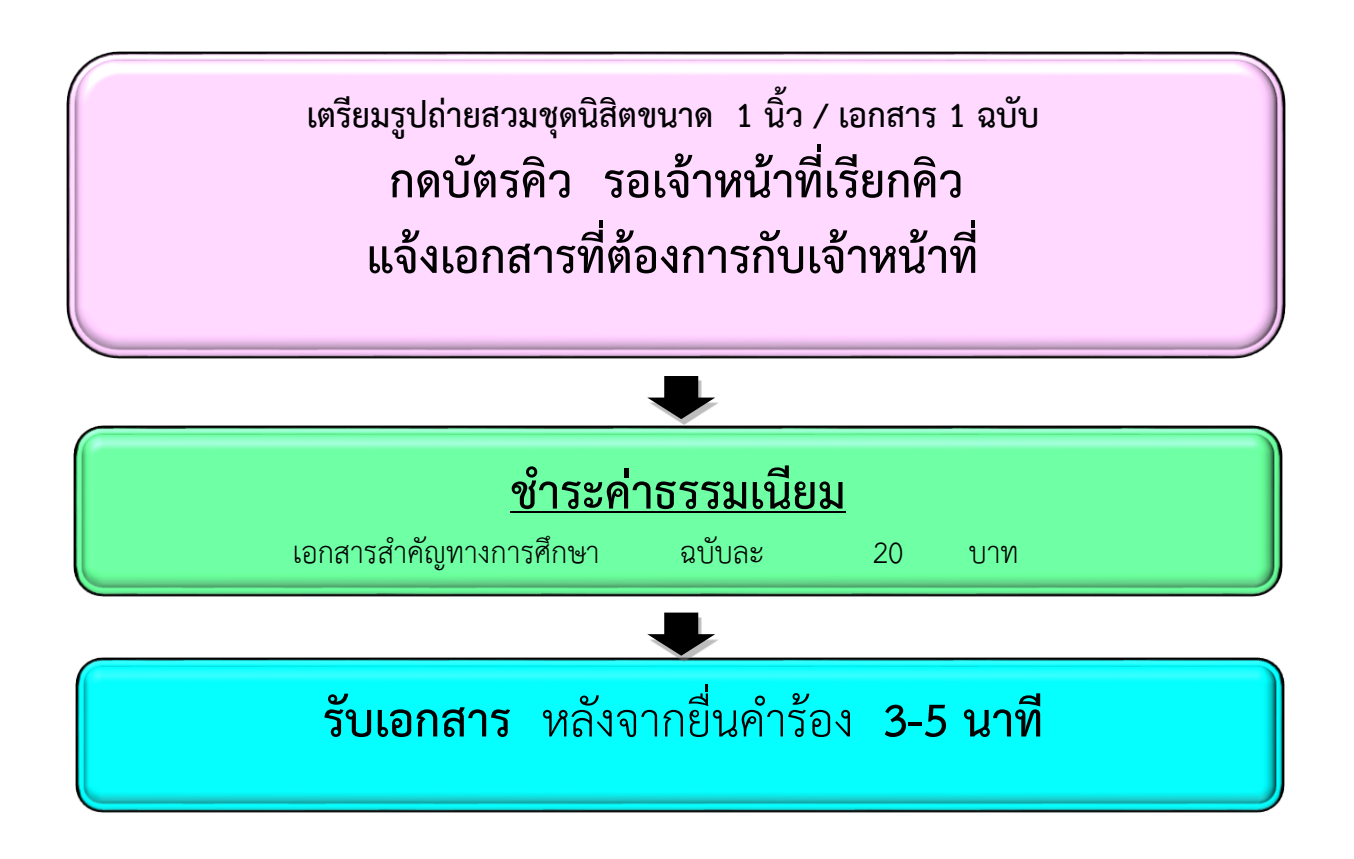

#### **ขั้นตอนการดูผลการเรียนในระบบสารสนเทศ**

- 1. เข้าระบบสารสนเทศนิสิต (https://regis.ku.ac.th) แล้ว Login เข้าระบบ
- 2. ใส่รหัสบัญชีและรหัสผ่าน
- 3. หน้าต่างจะปรากฏข้อมูลส่วนตัวนิสิต เลือกเมนูรายงานและผลการเรียน

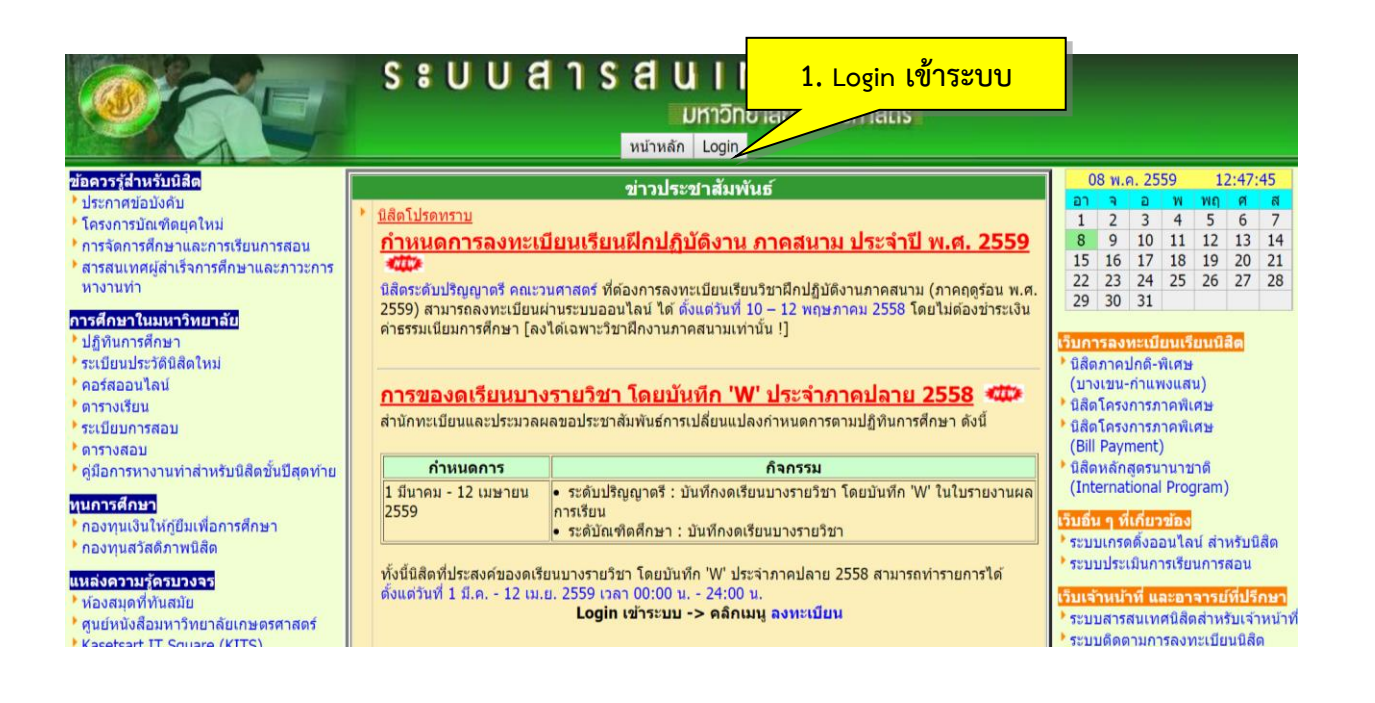

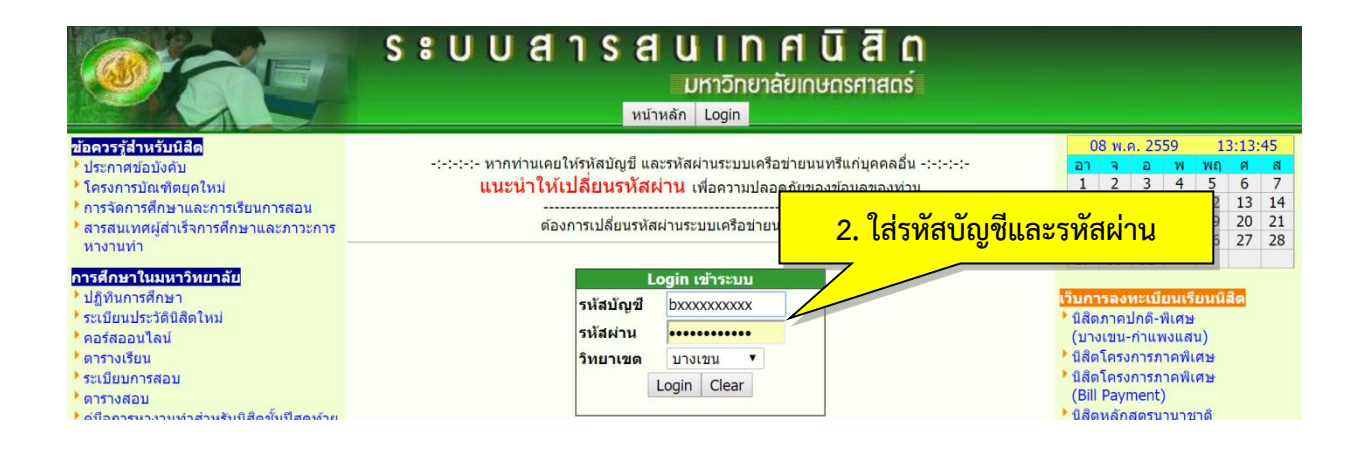

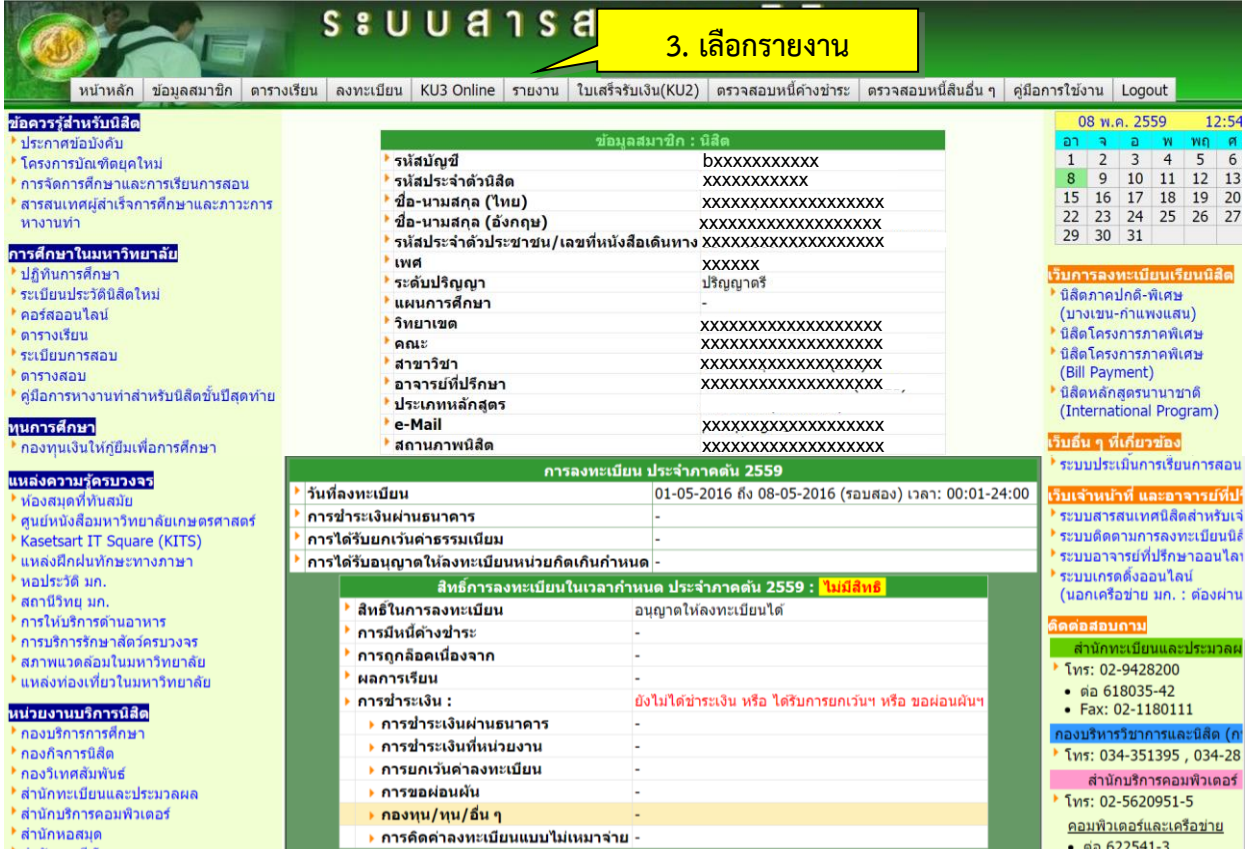

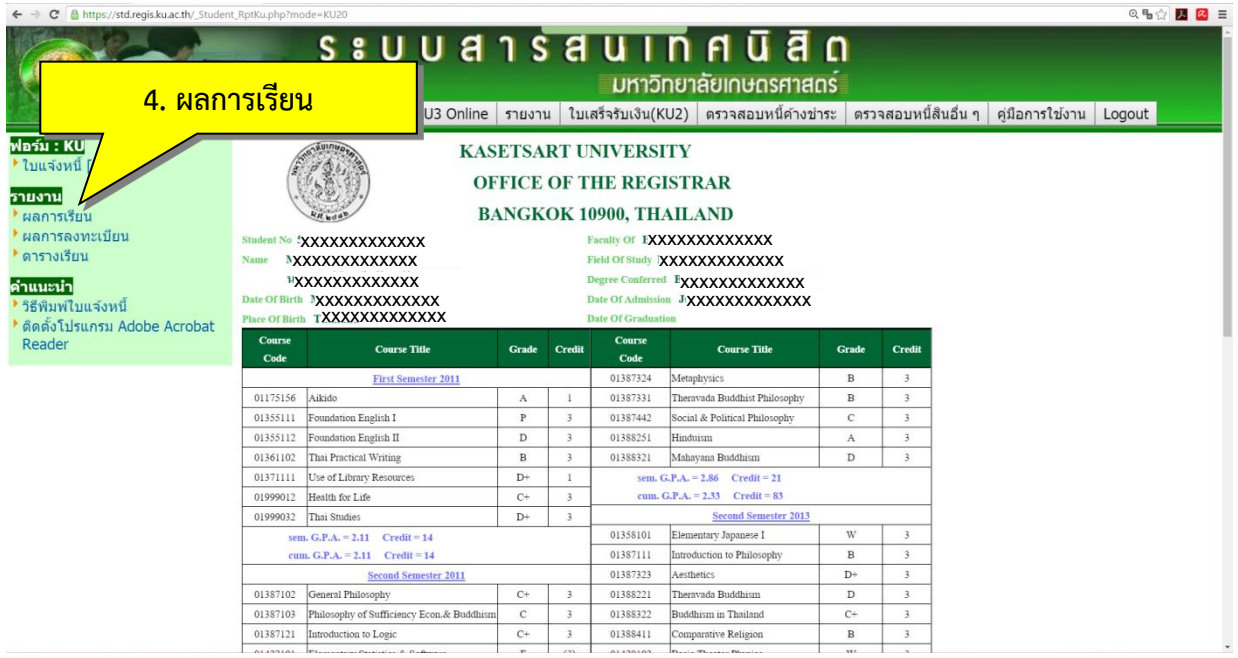

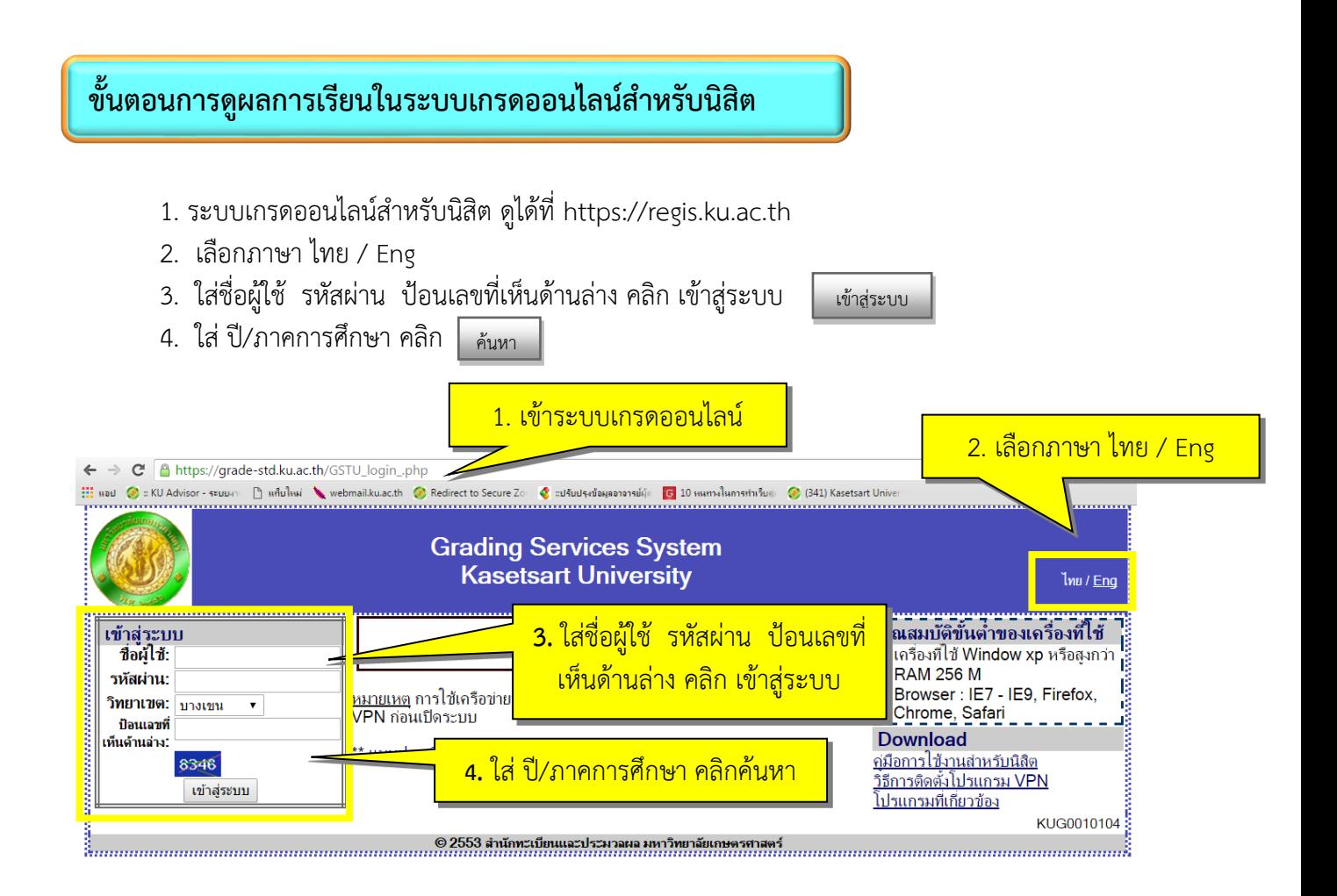

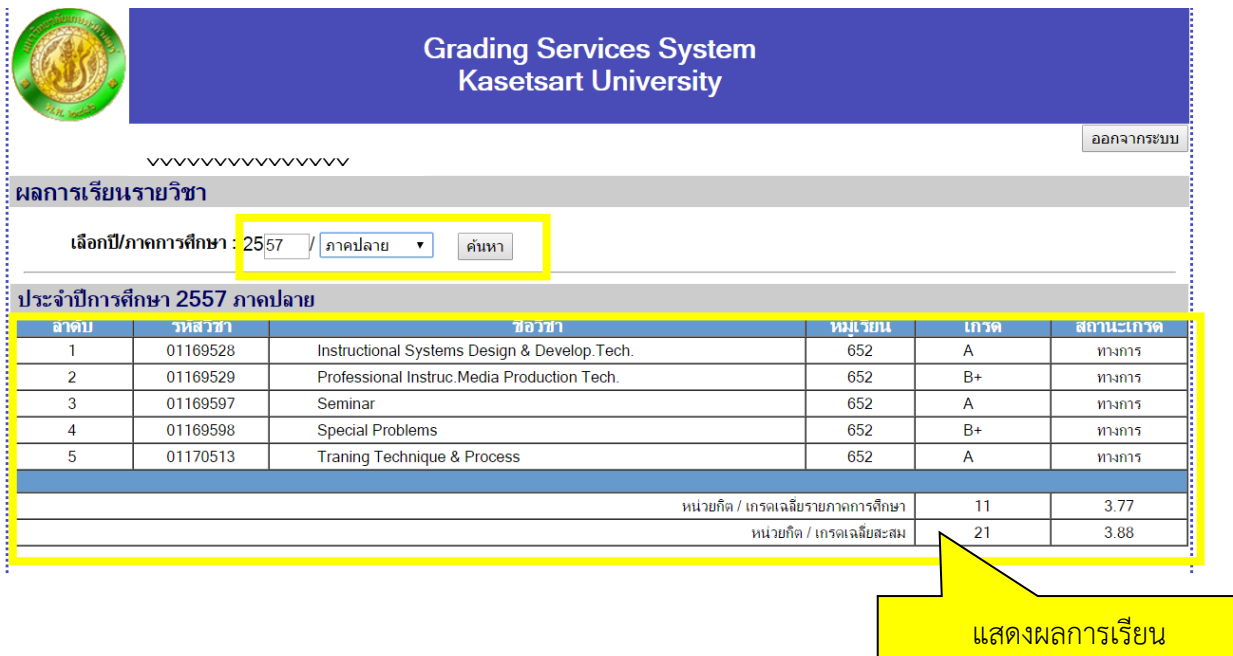

#### **เกร็ดเล็กเกร็ดน้อย**

การจะประสบความส าเร็จในการเรียนระดับอุดมศึกษาได้นั้น จะต้องอาศัยปัจจัยหลายประการ เช่น ความ ขยันหมั่นเพียร ความมีวินัยในตนเอง ความรับผิดชอบต่อหน้าที่ เป็นต้น นอกเหนือจากนี้ พี่ก็อยากจะฝากเกร็ด เล็กน้อย เหล่านี้ไว้ให้นิสิตเพื่อช่วยเป็นส่วนหนึ่งในการสนับสนุนให้การเรียนการสอนของนิสิตเป็นไปด้วยความ เรียบร้อย และราบรื่นยิ่งขึ้น

#### **ศึกษาข้อบังคับมหาวิทยาลัยเกษตรศาสตร์ ว่าด้วยการศึกษาระดับปริญญาตรีมหาวิทยาลัยเกษตรศาสตร์ พุทธศักราช 2559**

่ ข้อบังคับนี้จะทำให้นิสิตทราบถึงกฎระเบียบต่างๆ ที่จะทำให้นิสิตทราบว่า ข้อใดปฏิบัติได้ ข้อใดห้ามปฏิบัติ นิสิตจึงควรอ่านทำความเข้าใจกับข้อบังคับให้มากที่สุด และหากมีข้อสงสัย สามารถสอบถามจากอาจารย์ที่ปรึกษา เพิ่มเติมเพื่อความเข้าใจได้ดียิ่งขึ้น

#### **ปรึกษาอาจารย์ที่ปรึกษาก่อนการลงทะเบียนเรียน หรือเพิ่ม – ถอน รายวิชา**

ถึงแม้ว่านิสิตจะสามารถลงทะเบียนเรียนออนไลน์ได้ แต่นิสิตควรต้องเข้าพบอาจารย์ที่ปรึกษาก่อนการ ลงทะเบียนเรียนทุกครั้ง เพื่อให้อาจารย์ช่วยตรวจสอบรายวิชาที่นิสิตต้องการลงทะเบียนเรียน ว่าถูกต้องตามหลักสูตร และเป็นไปตามข้อบังคับฯ ป.ตรี หรือไม่ เพื่อให้นิสิตเรียนครบหลักสูตรได้ทันตามกำหนดหลักสูตร

#### **ดูปฏิทินการศึกษา**

นิสิตต้องดำเนินการต่างๆ ให้ตรงตามเวลาที่ปฏิทินการศึกษากำหนด เช่นการชำระค่าธรรมเนียมการศึกษา ้ผ่านธนาคาร การลงทะเบียนเรียนออนไลน์ การยื่นคำร้องต่างๆ เป็นต้น เพราะหากดำเนินการล่าช้า นิสิตจะต้องชำระ ค่าธรรมเนียมปรับกรณีล่าช้า และถ้าดำเนินการล่าช้ามากเกินไป อาจผิดต่อระเบียบข้อบังคับฯ ป.ตรี ได้

#### **ตรวจสอบผลการลงทะเบียนเรียน เพิ่ม - ถอนรายวิชา**

ควรตรวจสอบทุกครั้งหลังจากดำเนินการลงทะเบียน หรือมีการเพิ่ม – ถอน รายวิชา ในแต่ละภาคการศึกษา เพื่อให้แน่ใจว่านิสิตมีรายชื่อในรายวิชานั้น หมู่เรียนนั้นจริง และพิมพ์(Print) เก็บไว้เป็นหลักฐาน

#### **ตรวจสอบข้อมูลของตนเองในระบบสารสนเทศนิสิต**

เช่น ชื่อ-ชื่อสกุล ทั้งภาษาไทย และภาษาอังกฤษ ข้อมูลเบื้องต้นต่างๆ ที่นิสิตกรอกเองในใบมอบตัวตั้งแต่แรก ี่ เข้าศึกษา หรือเจ้าหน้าที่คณะ/โครงการเป็นผู้กรอกให้ หากมีข้อมูลผิดพลาดจะมีผลต่อการออกเอกสารสำคัญทาง การศึกษา เช่น การสะกดชื่อ-ชื่อสกุล ภาษาอังกฤษ ไม่ตรงกับบัตรประชาชน หรือหนังสือเดินทาง รวมถึงมีผลต่อการ เสนอชื่อเพื่อขออนุมัติปริญญาเมื่อจบการศึกษา ทั้งนี้สามารถติดต่อเจ้าหน้าที่เพื่อแจ้งแก้ไขข้อมูล โดยแนบหลักฐานที่ ถูกต้องได้ที่ศูนย์บริการนิสิตแบบเบ็ดเสร็จ (One Stop Student Services Center)

#### **ระบุเบอร์โทรศัพท์ที่เป็นปัจจุบัน และติดต่อได้สะดวก**

เมื่อต้องกรอกข้อมูลเบอร์โทรในคำร้องต่างๆ ขอให้นิสิตระบุเบอร์โทรที่เป็นปัจจุบัน และสามารถติดต่อได้ หากนิสิตมีการเปลี่ยนแปลงเบอร์โทร ขอความกรุณาแจ้งให้เจ้าหน้าที่ทราบ เพื่อความสะดวกในการติดต่อ

#### (1) การขอผ่อนผันชำระค่าธรรมเนียมการศึกษาทำได้หรือไม่

<sup>ี (</sup>ดี เป็นอำนาจคณบดีเจ้าสังกัดโดยผ่อนผันได้ไม่เกิน 1 ภาคการศึกษา (ตามข้อบังคับฯ ข้อ 12.2)

#### **(2) นิสิตปี 1 ที่เคยศึกษามาจากมหาวิทยาลัยอื่น มีสิทธิ์ขอเทียบรายวิชาจากมหาวิทยาลัยเดิมหรือไม่**

 ไม่ได้ นิสิตที่สอบเข้ามาใหม่ไม่มีสิทธิ์เทียบรายวิชา ยกเว้นนิสิตของมหาวิทยาลัยเกษตรศาสตร์ ี่ ที่สิ้นสุดสถานภาพนิสิตในระยะเวลาไม่เกิน 2 ปี จึงมีสิทธิ์ขอเทียบรายวิชาที่มีระดับคะแนนไม่ต่ำกว่า C หรือ 2.0 (ตามข้อบังคับฯ ข้อ 20.1.2)

#### **(3) นิสิตปี 1 ผลการเรียนภาคต้นได้แค่ 1.00 จะพ้นสภาพนิสิตหรือไม่**

- ยังไม่พ้นสภาพนิสิต เพราะยกเว้นภาคการศึกษาแรกของนิสิตใหม่ไว้ เกณฑ์การคัดชื่อออก มีดังนี้
	- o มีแต้มคะแนนเฉลี่ยสะสมต่ ากว่า 1.50 ยกเว้นภาคการศึกษาแรกของนิสิตใหม่ (ตาม ข้อบังคับฯ ข้อ 26.4.9)
	- o มีแต้มคะแนนเฉลี่ยสะสมต่ ากว่า 1.75 เป็นเวลาสองภาคการศึกษาปกติติดต่อกัน ทั้งนี้ไม่ นับภาคการศึกษาแรกของนิสิตใหม่ (ตามข้อบังคับฯ ข้อ 26.4.10)
- **(4) ถ้าไม่ด าเนินการลงทะเบียนเรียนให้ทันภายในสองสัปดาห์แรกหลังจากเปิดภาคการศึกษาจะมีผลอย่างไร** ถูกคัดชื่อออก (ตามข้อบังคับฯ ข้อ 26.4.6)
- **(5) นิสิตลงทะเบียนเรียนวิชาต่อเนื่องโดยไม่ผ่านวิชาพื้นฐานได้หรือไม่**
	- ไม่ได้ (ตามข้อบังคับฯ ข้อ 11.1)
- **(6) วิชานอกหลักสูตร แต่ไปเรียนแล้วได้ F ขอยกเลิกไม่น ามาคิด G.P.A. ได้หรือไม่** ไม่ได้ (ตามข้อบังคับฯ ข้อ14.4.1)
- **(7) การค านวณคะแนนเพื่อดูสถานภาพนิสิต ดูจากคะแนนแต่ละเทอม หรือดูจากคะแนนเฉลี่ยสะสม**
	- ใช้คะแนนเฉลี่ยสะสม cum. G.P.A. เท่านั้น (ตามข้อบังคับฯ ข้อ 14.4.4)

#### **(8) เงื่อนไขการได้รับเกียรตินิยม มีอะไรบ้าง**

- การให้ปริญญาเกียรตินิยม (ตามข้อบังคับฯ ข้อ 29) คือ
	- นิสิตต้องไม่เคยเรียนซ้ำ (Regrade)
	- ไม่สอบตก (F)และไม่เคยเรียนซ้ าเพื่อนับหน่วยกิตในวิชาที่ได้ลงทะเบียนเรียนโดยไม่นับหน่วยกิต (Audit) มาก่อน
	- ไม่เคยถูกลงโทษทางวินัย ตั้งแต่โทษพักการศึกษาขึ้นไป
	- ได้แต้ม 3.50 ขึ้นไปสำหรับเกียรตินิยมอันดับหนึ่ง 3.25 ขึ้นไปสำหรับเกียรตินิยมอันดับสอง
	- เรียนจบภายในกำหนดเวลาที่ระบุไว้ในหลักสูตร
	- หากนิสิตมีรายวิชาเทียบโอน สามารถได้รับเกียรตินิยมแต่ต้องเป็นไปตามข้อบังคับข้อ 29.1.6

#### **(9) ติด " W " กี่ตัว จึงจะไม่ได้รับเกียรตินิยม**

 การติด "W" ไม่มีผลต่อการได้รับเกียรตินิยม เพราะฉะนั้นนิสิตที่ติด "W" จึงมีสิทธิ์ได้รับ เกียรตินิยมตามเงื่อนไข แต่ข้อบังคับฯ ข้อ 29.1.5 ระบุว่า จะต้องเรียนจบภายในกำหนดเวลาไม่เกินจำนวน ภาคการศึกษาที่ระบุไว้ในหลักสูตร ถ้านิสิต Drop W หลายวิชา ก็อาจเป็นผลให้เรียนไม่ทันตามปีที่กำหนด และท าให้ไม่ได้รับเกียรตินิยมนั่นเอง

#### **(10) นิสิตที่ได้รับรางวัลการเรียนดี ต้องมีคุณสมบัติอย่างไร**

- กรณีที่นิสิตสอบได้ A ไม่น้อยกว่า 15 หน่วยกิต จะได้รับการยกเว้นค่าหน่วยกิต ซึ่งต้องมี
- คุณสมบัติ ดังนี้
- o เป็นนิสิตระดับปริญญาตรี และต้องลงทะเบียนเรียนไม่เกิน 22 หน่วยกิตในภาค การศึกษานั้น
- o สอบได้ระดับคะแนน A ไม่น้อยกว่า 15 หน่วยกิต ซึ่งต้องไม่ใช่วิชาฝึกงาน ไม่เป็นรายวิชา ที่เรียนซ้ าเพราะสอบตก หรือเรียนซ้ ารายวิชาที่ลงทะเบียนเรียนซ้ าโดยไม่นับหน่วยกิตมา ก่อนแล้ว และต้องสอบได้ทุกรายวิชาที่ลงทะเบียนเรียนในภาคการศึกษานั้นๆ
- o นิสิตจะได้รับยกเว้นค่าหน่วยกิตในภาคการศึกษาปกติถัดไป 1 ภาคการศึกษา

กรณีที่นิสิตมีแต้มคะแนนเฉลี่ยสะสมเฉพาะปีการศึกษานั้น 3.50 ขึ้นไป จะได้รับเหรียญ รางวัลการเรียนดีซึ่งต้องมีคุณสมบัติ ดังนี้

- O สอบได้ทุกรายวิชา ทั้งนี้ไม่นำผลการเรียนภาคฤดูร้อนมาคิดแต้มคะแนนเฉลี่ยด้วย
- o นิสิตจะต้องลงทะเบียนเรียนในสองภาคการศึกษาปกติของปีการศึกษานั้นไม่น้อยกว่า 32 หน่วยกิต โดยไม่นับจำนวนหน่วยกิตวิชาฝึกงาน
- o รายวิชาที่ลงทะเบียนเรียนนั้นต้องไม่เป็นรายวิชาที่เรียนซ้ าหรือได้คะแนน F หรือเปลี่ยน แต้มคะแนนเฉลี่ยสะสม หรือเรียนซ้ำรายวิชาที่ลงทะเบียนเรียนโดยไม่นับหน่วยกิตมา ก่อนแล้ว
- o นิสิตปีสุดท้ายของแต่ละหลักสูตรไม่อยู่ในข่ายของสิทธิ์ได้รับรางวัลการเรียนดี

#### **ค านิยามเอกสารส าคัญที่นิสิตควรรู้**

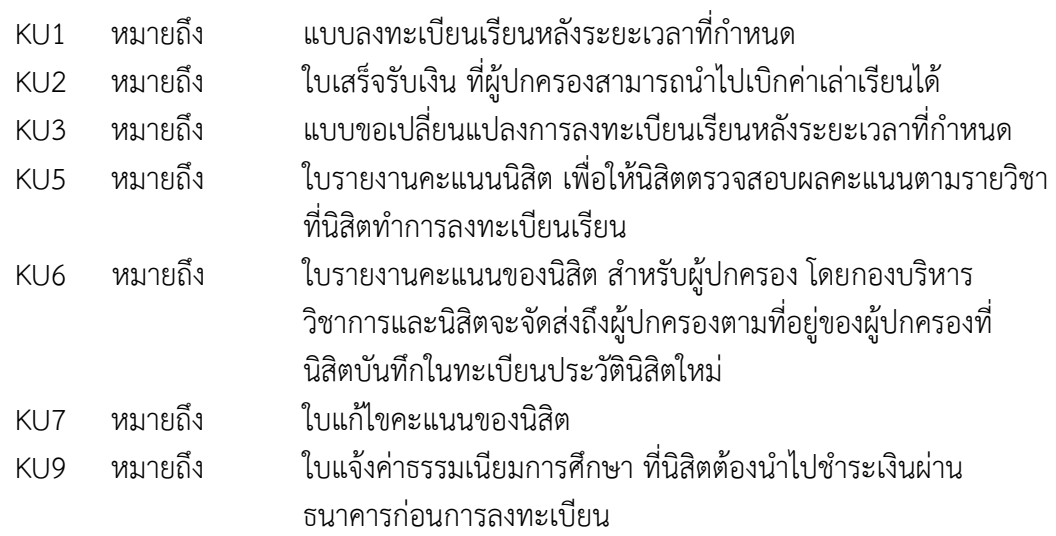

## Ŧ **HAENG SAEN**

กองบริหารวิชาการและนิสิต สำนักงานวิทยาเขตกำแพงแสน มหาวิทยาลัยเกษตรศาสตร์ วิทยาเขตกำแพงแสน 1 หมู่ 6 ตำบลกำแพงแสน อำเภอกำแพงแสน จังหวัดนครปฐม 73140

 $-341 - 545 - 7$   $\Box$  Fax.: 034-351-395  $\Box$  Website: http://esdpsd.psd.kps.k

P a g e